**Bedienungsanleitung**

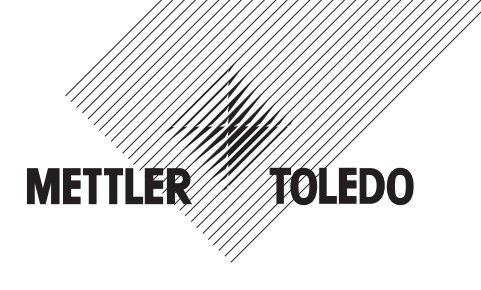

## **METTLER TOLEDO Wägeterminal IND439 Wägeterminal IND439xx**

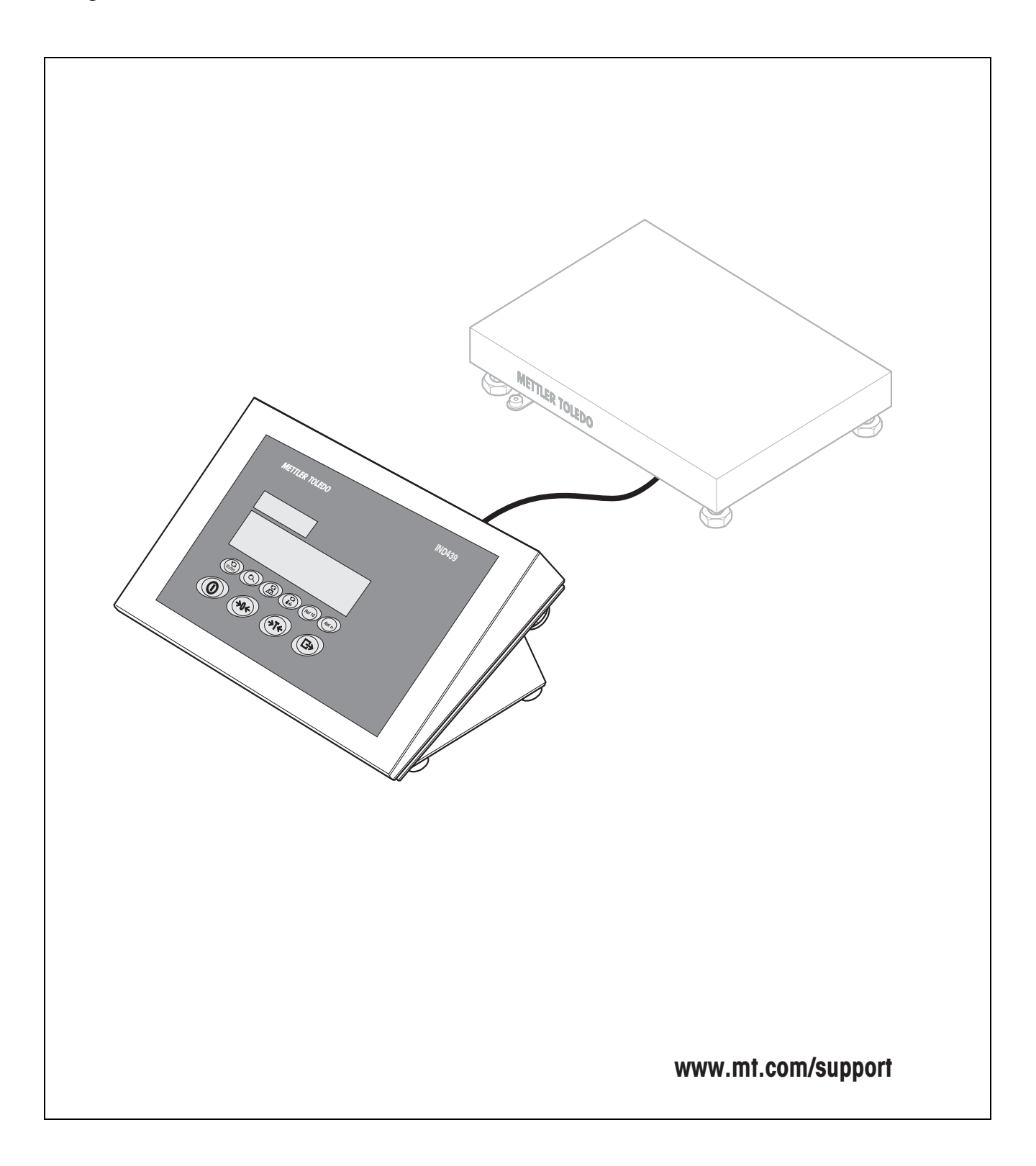

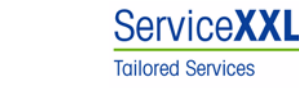

Produkte von METTLER TOLEDO stehen für höchste Qualität und Präzision. Sorgfältige Behandlung gemäß dieser Bedienungsanleitung und die regelmäßige Wartung und Überprüfung durch unseren professionellen Kundendienst sichern die lange, zuverlässige Funktion und Werterhaltung Ihrer Messgeräte.

Über entsprechende Serviceverträge oder Kalibrierdienste informiert Sie gerne unser erfahrenes Serviceteam.

Bitte registrieren Sie Ihr neues Produkt unter www.mt.com/productregistration, damit wir Sie über Verbesserungen, Updates und weitere wichtige Mitteilungen rund um Ihr METTLER TOLEDO Produkt informieren können.

## **Inhaltsverzeichnis**

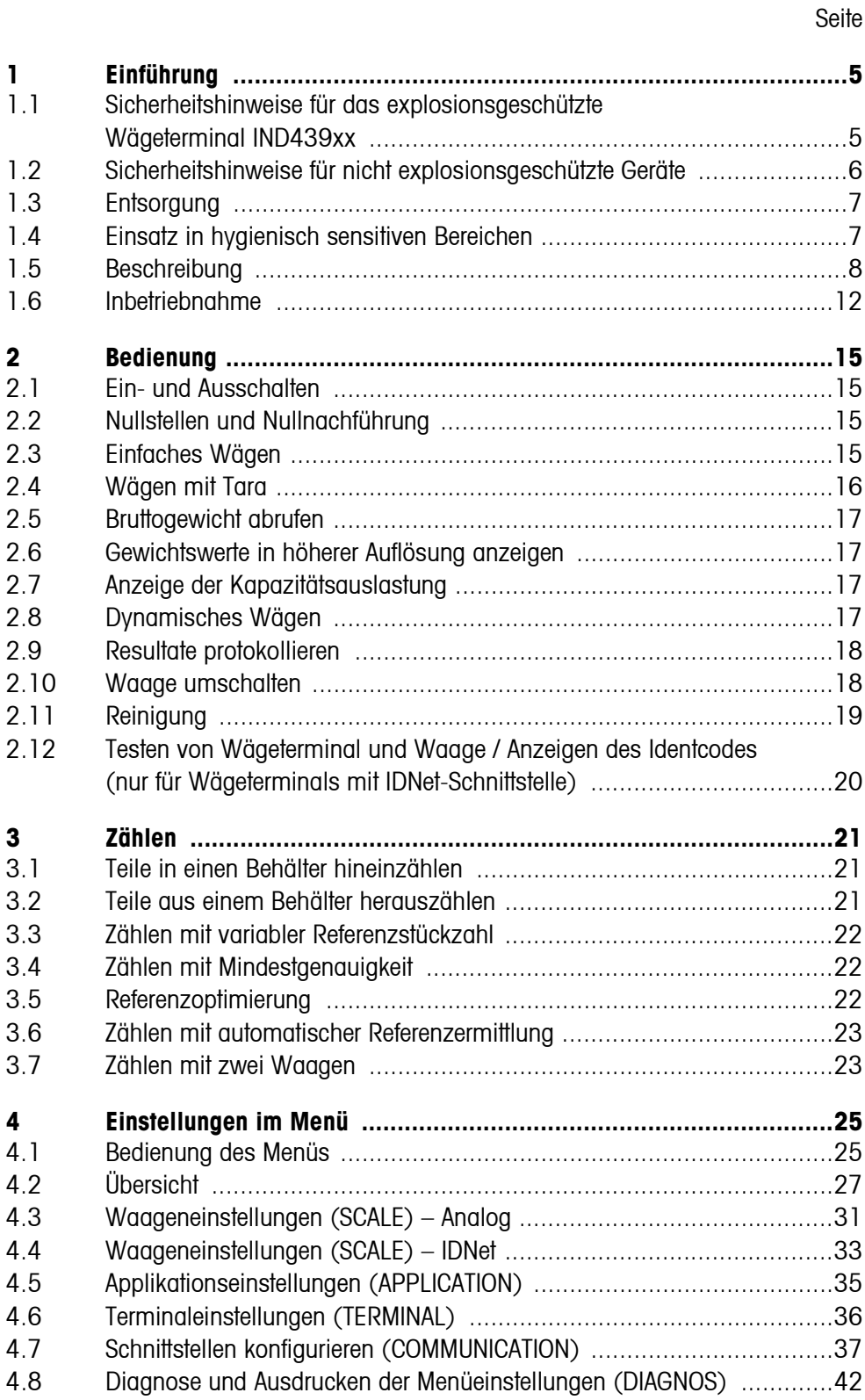

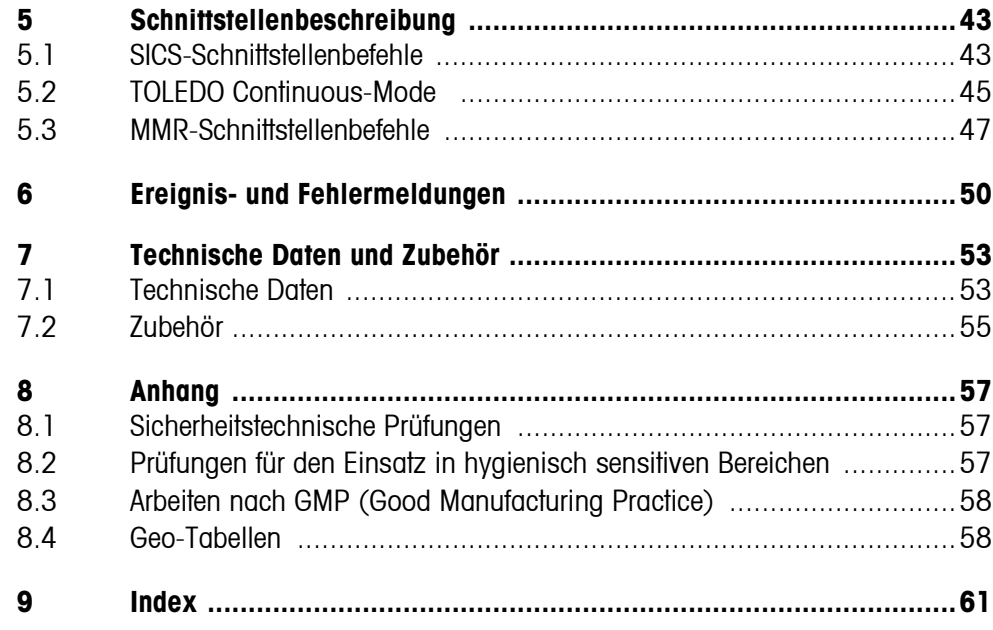

## <span id="page-4-0"></span>**1 Einführung**

### <span id="page-4-1"></span>**1.1 Sicherheitshinweise für das explosionsgeschützte Wägeterminal IND439xx**

<span id="page-4-2"></span>Das Gerät entspricht der Gerätekategorie 3 und ist zugelassen für den Betrieb in explosionsgefährdeten Bereichen der Zone 2 (Gase) und Zone 22 (Stäube).

Beim Einsatz in explosionsgefährdeten Bereichen besteht ein erhöhtes Schadensrisiko.

Für den Einsatz in solchen Bereichen gilt eine besondere Sorgfaltspflicht. Die Verhaltensregeln richten sich nach dem von METTLER TOLEDO festgelegten Konzept der "Sicheren Distribution".

### **Kompetenzen** ▲ Das Gerät, zugehörige Wägebrücken und Zubehör dürfen nur vom autorisierten METTLER TOLEDO Service installiert, gewartet und repariert werden.

▲ Der Netzanschluss darf nur von der Elektrofachkraft des Betreibers hergestellt oder getrennt werden.

### **Ex-Zulassung ▲** Genaue Spezifikation siehe Konformitätsaussage.

- ▲ Untersagt sind jegliche Veränderungen am Gerät, Reparaturen an Baugruppen und der Einsatz von Wägebrücken oder Systemmodulen, die nicht den Spezifikationen entsprechen. Sie gefährden die Sicherheit des Systems, führen zum Verlust der Ex-Zulassung und verwirken Gewährleistungs- und Produkthaftungsansprüche.
- ▲ Kabelverschraubungen müssen so angezogen sein, dass eine Zugentlastung von ≥ 20 N pro mm Kabeldurchmesser gewährleistet ist.
- ▲ Beim Anschluss von externen Geräten unbedingt die maximal zulässigen Anschlusswerte beachten, siehe Installationsanleitung. Es muss sichergestellt sein, dass keine höheren Spannungen in das Gerät eingespeist werden, als dieses bereitstellt. Die Schnittstellenparameter müssen der Norm entsprechen.
- ▲ Peripheriegeräte ohne Ex-Zulassung dürfen nur im sicheren Bereich betrieben werden. Es muss sichergestellt sein, dass keine höheren Spannungen ins Gerät eingespeist werden, als dieses bereitstellt. Zusätzlich müssen die maximal zulässigen Anschlusswerte beachtet werden, siehe Installationsanleitung. Die Schnittstellenparameter müssen der Norm entsprechen.
- ▲ Die Sicherheit des Wägesystems ist nur dann gewährleistet, wenn das Wägesystem so bedient, errichtet und gewartet wird, wie in der jeweiligen Anleitung beschrieben.

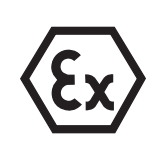

#### **Ex-Zulassung** ▲ Zusätzlich beachten:

- die Anleitungen zu den Systemmodulen,
- die landesspezifischen Vorschriften und Normen,
- die landesspezifische Verordnung über elektrische Anlagen in explosionsgefährdeten Bereichen,
- alle sicherheitstechnischen Weisungen der Betreiberfirma.
- ▲ Vor der Erstinbetriebnahme und nach Servicearbeiten das explosionsgeschützte Wägesystem auf sicherheitstechnisch einwandfreien Zustand prüfen.
- **Betrieb** ▲ Elektrostatische Aufladung vermeiden. Deshalb:
	- bei der Bedienung und bei Servicearbeiten im ex-gefährdeten Bereich geeignete Arbeitskleidung tragen,
	- Tastaturoberfläche nicht mit einem trockenen Tuch oder Handschuh abreiben oder abwischen.
	- ▲ Keine Schutzhauben verwenden.
	- ▲ Beschädigungen am Wägeterminal vermeiden. Auch Haarrisse in der Tastaturfolie gelten als Beschädigung.
	- ▲ Wenn das Wägeterminal, zugehörige Wägebrücken oder Zubehör beschädigt sind:
		- Wägeterminal ausschalten.
		- Wägeterminal gemäß den einschlägigen Vorschriften vom Netz trennen.
		- Wägeterminal gegen versehentliche Wieder-Inbetriebnahme sichern.
	- ▲ Akku nur im sicheren Bereich laden.
	- ▲ Sicherstellen, dass die Netzspannung am Aufstellort 230 V beträgt.

### <span id="page-5-0"></span>**1.2 Sicherheitshinweise für nicht explosionsgeschützte Geräte**

- ▲ Das Gerät nicht in explosionsgefährdeter Umgebung einsetzen! Für explosionsgefährdete Umgebungen gibt es spezielle Geräte in unserem Sortiment.
- ▲ Sicherstellen, dass die Steckdose für das Gerät geerdet und leicht zugänglich ist, damit es im Notfall schnell spannungsfrei geschaltet werden kann.
- ▲ Sicherstellen, dass die Netzspannung am Aufstellort im Bereich von 100 V bis 240 V liegt.
- ▲ Die Sicherheit des Geräts ist in Frage gestellt, wenn es nicht entsprechend dieser Bedienungsanleitung betrieben wird.
- ▲ Nur autorisiertes Personal darf das Gerät öffnen.
- ▲ Netzkabel regelmäßig auf Beschädigung prüfen. Bei beschädigtem Kabel Gerät sofort vom Stromnetz trennen.
- ▲ An der Rückseite einen Freiraum von mindestens 3 cm einhalten, um ein starkes Abknicken des Netzkabels zu verhindern.

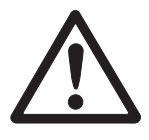

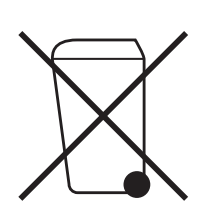

### <span id="page-6-0"></span>**1.3 Entsorgung**

In Übereinstimmung mit den Anforderungen der Europäischen Richtlinie 2002/96 EG über Elektro- und Elektronik-Altgeräte (WEEE) darf dieses Gerät nicht mit dem Hausmüll entsorgt werden. Sinngemäß gilt dies auch für Länder außerhalb der EU entsprechend den geltenden nationalen Regelungen.

**→** Bitte entsorgen Sie dieses Produkt gemäß den örtlichen Bestimmungen in einer getrennten Sammlung für Elektro- und Elektronikgeräte.

Bei allfälligen Fragen wenden Sie sich bitte an die zuständige Behörde oder den Händler, bei dem Sie dieses Gerät erworben haben.

Bei Weitergabe dieses Geräts (z. B. für private oder gewerbliche/industrielle Weiternutzung) ist diese Bestimmung sinngemäß weiterzugeben.

Vielen Dank für Ihren Beitrag zum Schutz der Umwelt.

Falls das Gerät mit einem Akku ausgerüstet ist:

Der verwendete Nickelmetallhydrid-(NiMH)-Akku enthält keine Schwermetalle. Er darf jedoch nicht mit dem normalen Müll entsorgt werden.

<span id="page-6-2"></span><span id="page-6-1"></span>**→** Die lokalen Vorschriften für die Entsorgung umweltgefährdender Stoffe beachten.

### **1.4 Einsatz in hygienisch sensitiven Bereichen**

Das Gerät ist für den Einsatz in hygienisch sensitiven Bereichen geeignet. Es erfüllt folgende Anforderungen an produktberührende Bereiche (Tastatur) und nicht produktberührende Bereiche (Gehäuse, Stativ):

- Eignung der Werkstoffe für den Kontakt mit Lebensmitteln
- Durchgehende Klebestellen, die das Material nicht angreifen
- Glatte, porenfreie und ebene Oberflächen, die leicht zu reinigen sind
- Durchgehende Schweißnähte
- Keine scharfen Ecken

Weitere Hinweise siehe Abschnitte [8.2](#page-56-2) und [8.3.](#page-57-0)

### <span id="page-7-0"></span>**1.5 Beschreibung**

### **1.5.1 Wägeterminals IND439 und IND439xx**

<span id="page-7-3"></span>An die Wägeterminals können Wägebrücken von METTLER TOLEDO problemlos angeschlossen werden.

Die Wägeterminals sind in zwei unterschiedlichen Grundversionen erhältlich: für den Anschluss von analogen Waagen oder von digitalen Waagen mit IDNet-Schnittstelle.

Beide Grundversionen werden standardmäßig mit eingebautem Netzteil und einer RS232-Schnittstelle ausgeliefert.

<span id="page-7-4"></span>IND439xx ist für den Einsatz in explosionsgefährdeten Bereichen der Kategorie 3 zugelassen.

### **1.5.2 Zusatzausstattung**

Alternativ sind folgende Ausstattungen möglich:

- Stromversorgung über eingebauten Akku
- <span id="page-7-1"></span>• Version für externe Stromversorgung 12 – 24 VDC
- Stromversorgung über externen Akku (nicht für IND439xx)
- zweite analoge Waagenschnittstelle
- zweite IDNet-Waagenschnittstelle
- zusätzliche zweite Kommunikationsschnittstelle

<span id="page-7-2"></span>Als zweite Kommunikationsschnittstelle ist eine der folgenden Optionen möglich:

- RS232
- RS422/RS485
- Ethernet-Schnittstelle
- USB-Schnittstelle
- Digital I/O
- WLAN

**1.5.3 Übersicht**

- **1** Tasten
- **2** Anzeige
- **3** Messdatenschild

<span id="page-8-0"></span>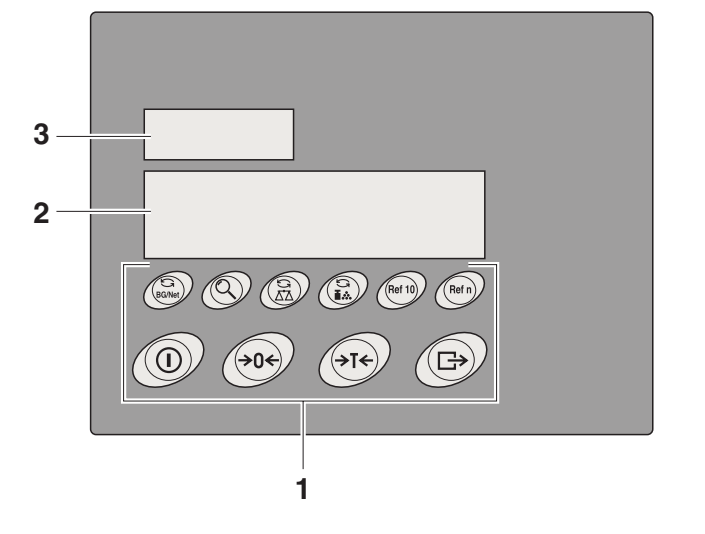

- **1** Anschluss Stromversorgung
- **2** Druckausgleich
- **3** Potenzialausgleichsklemme, nur für IND439xx
- **4** COM1-Schnittstelle
- **5** COM2-Schnittstelle (optional)
- **6** Antenne für optionale WLAN-Schnittstelle
- **7** Anschluss zweite Waage
- **8** Anschluss erste Waage
- **9** Sicherungsblech für die Schnittstellenanschlüsse, nur für IND439xx

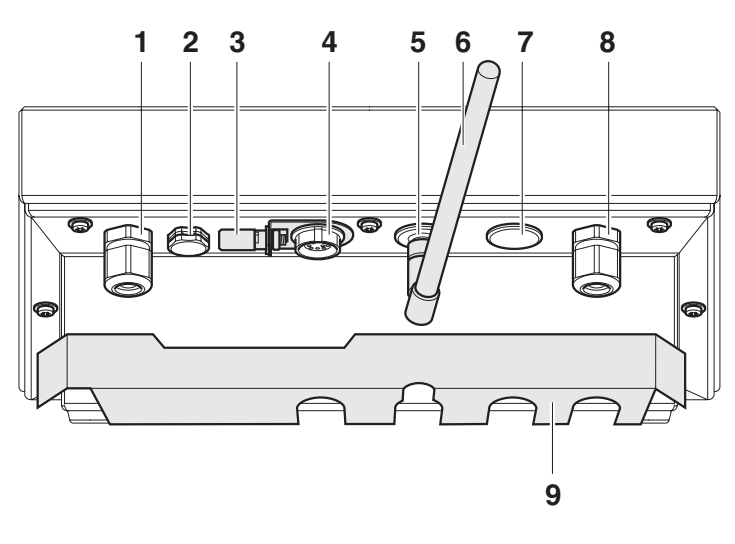

### **1.5.4 Anzeige**

<span id="page-9-0"></span>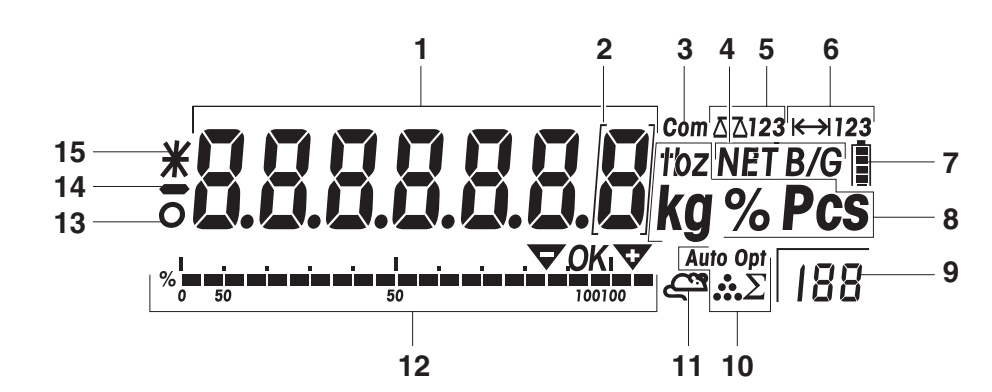

- 7-Segment-Anzeige, 7 Stellen, mit Dezimalpunkt
- Kennzeichnung für Gewichtswerte mit e = 10 d
- Aktive Schnittstelle
- Symbol zur Anzeige von Brutto- und Nettowerten
- Aktive Waage
- Wägebereichsanzeige
- Ladezustand des Akkus; nur bei Geräten mit Akku vorhanden
- Gewichtseinheiten
- Gewählte Referenzstückzahl
- Symbole für Optimierung des durchschnittlichen Stückgewichts
- Symbol für dynamisches Wägen
- Grafische Anzeige des Wägebereichs
- 13 Stillstandskontrolle (erlischt, wenn ein stabiler Gewichtswert erreicht ist)
- Vorzeichen
- Kennzeichnung für veränderte oder berechnete Gewichtswerte, z. B. höhere Auflösung, unterschrittenes Mindestgewicht

### **1.5.5 Tastatur**

### <span id="page-10-0"></span>**Hauptfunktionen**

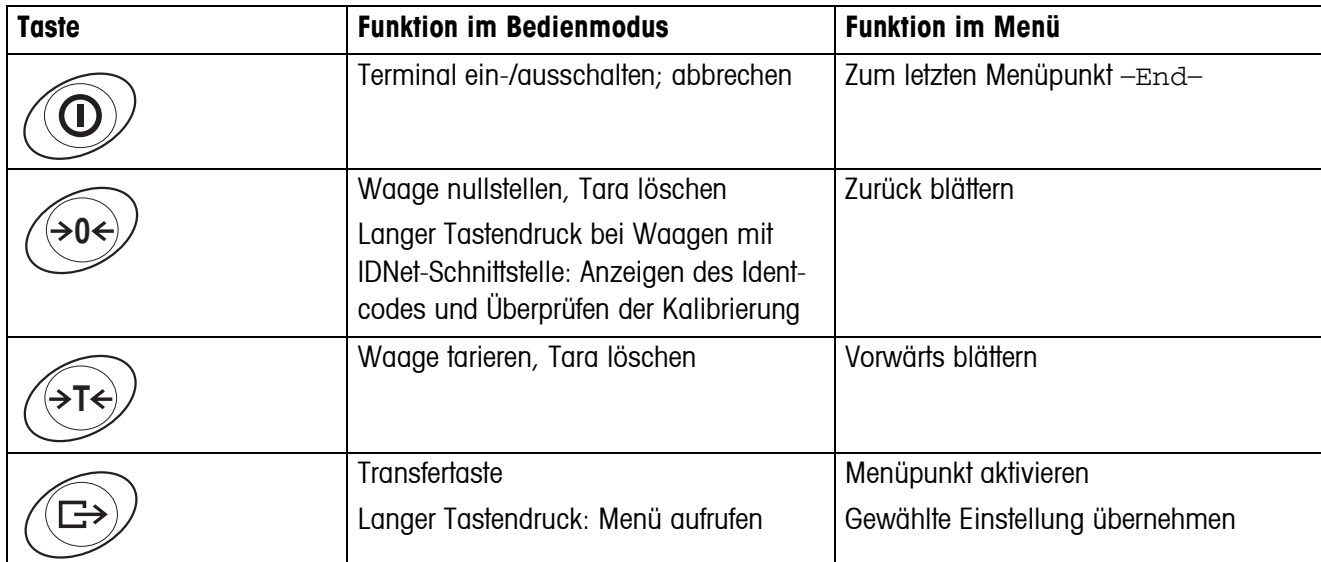

#### **Zusatzfunktionen**

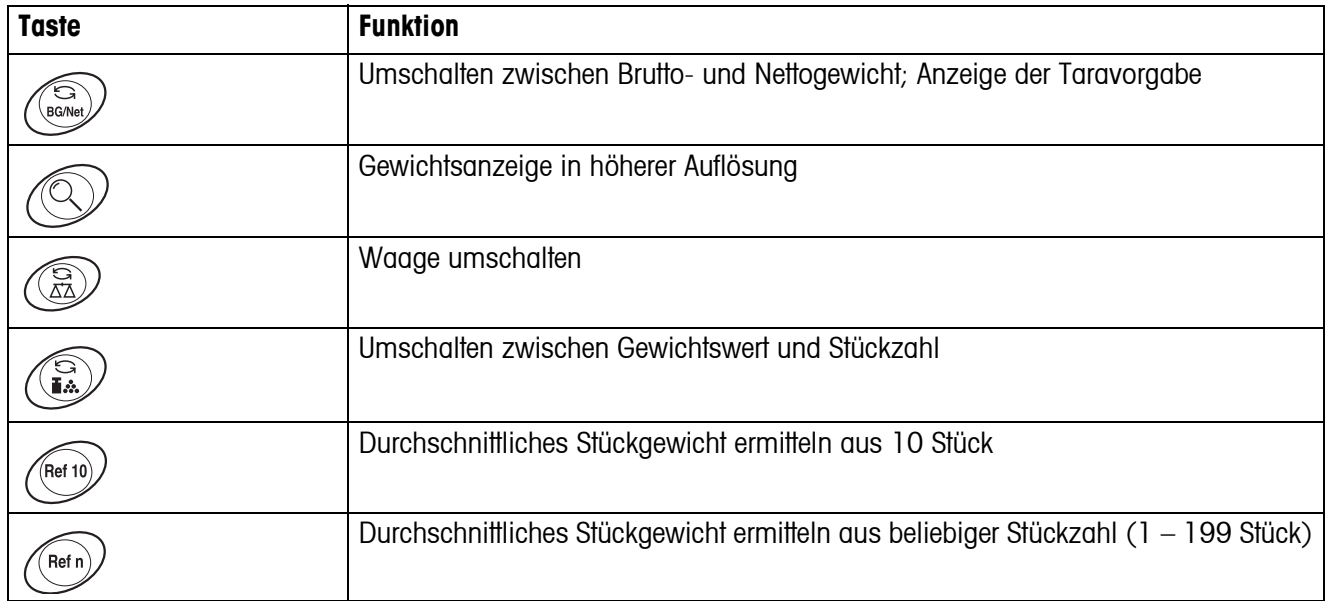

### **1.6 Inbetriebnahme**

<span id="page-11-0"></span>Der Wägebrückenanschluss an die Wägeterminals IND439 / IND439xx sowie die Inbetriebnahme der Schnittstellen sind in der Installationsanleitung "IND4x9 / BBA4x9" beschrieben.

→ METTLER TOLEDO Service rufen oder Inbetriebnahme gemäß Installationsanleitung durchführen.

### **1.6.1 Eingeschränkte Mobilität beim explosionsgeschützten Wägeterminal IND439xx**

### **VORSICHT!**

Das Gerät darf nur in explosionsgefährdeten Bereichen der Zonen 2 und 22 betrieben werden.

- ▲ Daten- und Signalkabelverlängerungen gegen unbeabsichtigtes Trennen schützen.
- ▲ Schnittstellenanschlüsse auf der Rückseite mit dem Schnittstellenblech sichern.

### **1.6.2 Beschilderung für den Betrieb im explosionsgefährdeten Bereich**

Am Gerät, an zugehörigen Wägebrücken und am Zubehör müssen folgende Schilder gut sichtbar angebracht sein:

- Typenschild und Typenangabe, Hersteller und Seriennummer des Geräts
- Sicherheitshinweise
- Explosionsschutzkennzeichnung
- Ggf. Temperaturbereich

### **1.6.3 Netzanschluss herstellen beim explosionsgeschützten Wägeterminal IND439xx**

#### <span id="page-11-1"></span>**VORSICHT!**

Der Netzanschluss darf nur von der Elektrofachkraft des Betreibers hergestellt werden.

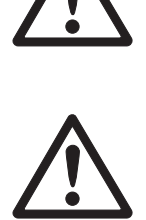

### **VORSICHT!**

Das Gerät arbeitet nur korrekt bei einer Netzspannung von 230 V.

- ▲ Gerät keinesfalls anschließen, wenn der Spannungswert auf dem Typenschild von der örtlichen Netzspannung abweicht.
- ▲ Gerät nur an einen geerdeten Netzanschluss anschließen.
- ▲ Sicherstellen, dass der Potenzialausgleich hergestellt ist.

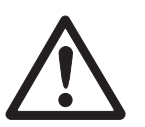

### **1.6.4 Netzanschluss herstellen bei nicht explosionsgeschützten Geräten**

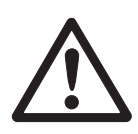

### <span id="page-12-1"></span>**VORSICHT!**

Vor dem Anschließen an das Stromnetz prüfen, ob der auf dem Typenschild aufgedruckte Spannungswert mit der örtlichen Netzspannung übereinstimmt.

- ▲ Gerät keinesfalls anschließen, wenn der Spannungswert auf dem Typenschild von der örtlichen Netzspannung abweicht.
- **→ Netzstecker in die Steckdose stecken.**

<span id="page-12-0"></span>Nach dem Anschließen führt das Gerät einen Selbsttest durch. Wenn die Nullanzeige erscheint, ist das Gerät betriebsbereit.

#### **1.6.5 Geräte mit eingebautem oder externem Akku**

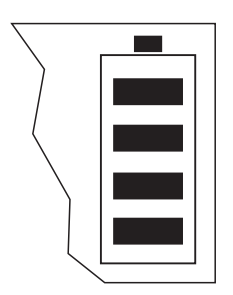

Die Betriebsdauer ist abhängig von der Nutzungsintensität, der Konfiguration und der angeschlossenen Waage. Details siehe Abschnitt [7.1.2](#page-53-0).

Das Batteriesymbol zeigt den aktuellen Ladezustand des Akkus an. 1 Segment entspricht ca. 25 % Kapazität. Wenn das Symbol blinkt, muss der Akku aufgeladen werden. Wird während des Ladevorgangs weiter gearbeitet, verlängert sich die Ladezeit. Der Akku ist gegen Überladen gesichert.

Die Ladezeit des Akkus beträgt ca. 6 Stunden. Wenn das Gerät während des Ladevorgangs betrieben wird, verlängert sich die Ladezeit. Der Akku hat eine Lebensdauer von ca. 1000 Lade-/Entladezyklen.

### **VORSICHT!**

Explosionsgefahr!

▲ Bei explosionsgeschützten Geräten darf der Akku nur im sicheren Bereich geladen werden.

### **VORSICHT!**

Verschmutzungsgefahr! Das Ladegerät für den Akku ist nicht IP69K-geschützt.

- ▲ Gerät nicht in feuchten oder staubigen Räumen aufladen.
- ▲ Abdeckkappe der Ladebuchse am Gerät nach dem Aufladen des internen Akkus wieder verschließen.
- ▲ Abdeckkappe der Ladebuchse beim externen Akku wieder verschließen.
- ▲ Um die Schutzart IP69K zu gewährleisten, bei Geräten mit externem Akku unbedingt darauf achten, dass der externe Akku fest am Gerät angeschlossen ist. Anschlussstecker des externen Akkus unbedingt bis zum Anschlag in die Anschlussbuchse des Geräts stecken.

**Hinweis** Der Akku ist auch für dauerhaften Netzbetrieb geeignet.

→ Um die volle Nennkapazität zu erhalten, empfehlen wir, den Akku in regelmäßigen Abständen (ca. alle 4 Wochen) durch normalen Betrieb zu entladen.

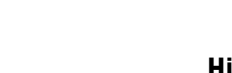

Bedienungsanleitung 22013805B 05/08 **13**

### **1.6.6 Geräte mit externer Stromversorgung 12 – 24 VDC**

#### <span id="page-13-1"></span>**Explosionsgeschützte Wägeterminals IND439xx**

Das Gerät wird mit einem fest montierten 2,5 m langen Anschlusskabel mit offenen Enden geliefert.

Anschlusswerte: 12 – 24 VDC, max. 800 mA.

#### **Nicht explosionsgeschützte Geräte**

Das Gerät ist mit einer Buchse für den Anschluss der Stromversorgung ausgerüstet.

Anschlusswerte: 12 – 24 VDC, max. 800 mA.

Ein Anschlusskabel mit offenen Enden liegt dem Gerät bei.

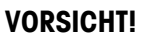

Verschmutzungsgefahr!

▲ Um die Schutzart IP69K zu gewährleisten, bei Geräten mit externer Stromversorgung unbedingt darauf achten, dass das Anschlusskabel fest am Gerät angeschlossen ist. Anschlussstecker des Anschlusskabels bis zum Anschlag in die Anschlussbuchse des Geräts stecken.

### **1.6.7 Eichung bei teilgeeichten Waagen**

<span id="page-13-0"></span>Teilgeeichte Waagen (Waagen mit Erststufeneichung) und Waagen mit IDNet-Schnittstelle müssen durch eine autorisierte Stelle oder den METTLER TOLEDO Service geeicht werden.

- **→ METTLER TOLEDO Service rufen.**
- **Hinweis** Nicht geeichte analoge Waagen für größtmögliche Präzision justieren, siehe Abschnitt [4.3.2](#page-30-1).

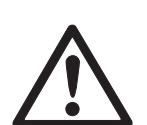

## <span id="page-14-0"></span>**2 Bedienung**

### <span id="page-14-1"></span>**2.1 Ein- und Ausschalten**

**Einschalten → ①** drücken.

<span id="page-14-4"></span>Das Gerät führt einen Anzeigetest durch. Danach wird die Software-Versionskennung eingeblendet. Wenn die Gewichtsanzeige erscheint, ist das Gerät wägebereit.

### **Hinweis**

Wenn zum Einschalten  $\circled{0}$  lange gedrückt wird, wird nach der Software-Versionskennung auch die Seriennnummer des Geräts angezeigt.

**Ausschalten → ①** drücken.

<span id="page-14-5"></span><span id="page-14-2"></span>Bevor die Anzeige erlischt, erscheint kurz - OFF-.

### **2.2 Nullstellen und Nullnachführung**

Nullstellen korrigiert den Einfluss leichter Verschmutzungen auf der Lastplatte bzw. kleine Abweichungen vom Nullpunkt.

- **Manuell** 1. Waage entlasten.
	- 2.  $\leftrightarrow$  drücken. Die Nullanzeige erscheint.

**Automatisch** Bei nicht-eichfähigen Waagen kann die automatische Nullnachführung im Menü ausgeschaltet oder der Betrag geändert werden. Geeichte Waagen sind fest auf 0,5 d eingestellt.

> Standardmäßig wird bei entlasteter Waage der Nullpunkt der Waage automatisch korrigiert.

### **2.3 Einfaches Wägen**

- <span id="page-14-3"></span>1. Wägegut auflegen.
- 2. Warten, bis die Stillstandskontrolle O erlischt.
- 3. Wägeresultat ablesen.

### <span id="page-15-0"></span>**2.4 Wägen mit Tara**

### **2.4.1 Tarieren**

<span id="page-15-2"></span>**→** Leeren Behälter auflegen und  $\cancel{\rightarrow}$ r $\div$  drücken.

Die Nullanzeige und das Symbol **NET** erscheinen.

Das Taragewicht bleibt so lange gespeichert, bis es gelöscht wird.

### **2.4.2 Tara löschen**

**→** Waage entlasten und  $\leftrightarrow$ T $\leftrightarrow$  drücken.

Das Symbol **NET** erlischt, die Nullanzeige erscheint.

Wenn im Menü unter  $SCALE \rightarrow LATE$  die Einstellung  $A.CL-tr$  aktiviert ist, wird das Taragewicht automatisch gelöscht, sobald die Waage entlastet wird.

#### **2.4.3 Automatisches Tarieren**

#### **Voraussetzung**

A-tArE ist im Menü unter SCALE –> tArE aktiviert, das Symbol **T** blinkt in der Anzeige.

Das Verpackungsgut muss schwerer sein als 9 Anzeigeschritte der Waage.

**→** Behälter oder Verpackungsgut auflegen.

<span id="page-15-1"></span>Das Verpackungsgewicht wird automatisch als Taragewicht gespeichert, die Nullanzeige und das Symbol **NET** erscheinen.

#### **2.4.4 Folge-Tara**

#### **Voraussetzung**

Die Tarafunktion CHAIn.tr ist im Menü unter SCALE –> tArE aktiviert.

Mit dieser Funktion kann mehrfach tariert werden, wenn z. B. Kartons zwischen einzelne Schichten in einem Behälter gelegt werden.

1. Ersten Behälter oder Verpackungsgut auflegen und  $\leftarrow$ T $\leftarrow$ ) drücken.

Das Verpackungsgewicht wird als Taragewicht gespeichert, die Nullanzeige und das Symbol **NET** erscheinen.

- 2. Wägegut einwägen und Resultat ablesen/drucken.
- 3. Zweiten Behälter oder Verpackungsgut auflegen und  $\cancel{\sigma}$ r $\div$ ) erneut drücken.

Das aufliegende Gesamtgewicht wird als neues Taragewicht gespeichert, die Nullanzeige erscheint.

- 4. Wägegut in den 2. Behälter einwägen und Resultat ablesen/drucken.
- 5. Für weitere Behälter die letzten beiden Schritte wiederholen.

### **2.5 Bruttogewicht abrufen**

<span id="page-16-0"></span>1.  $\binom{S}{\text{Box}}$  drücken.

<span id="page-16-5"></span>Das Bruttogewicht wird 2 Sekunden lang angezeigt.

2. Während der Anzeige des Bruttogewichts  $\binom{2}{\text{B0Nec}}$  erneut drücken.

<span id="page-16-4"></span>Der Tarawert wird angezeigt. Nach wenigen Sekunden wechselt die Waage wieder zur Nettogewichtsanzeige.

### **2.6 Gewichtswerte in höherer Auflösung anzeigen**

<span id="page-16-1"></span> $\rightarrow \oslash$  drücken.

<span id="page-16-7"></span>Der aktuelle Gewichtswert wird ca. 2 Sekunden lang in höherer Auflösung angezeigt. Danach wechselt die Waage wieder zur normalen Auflösung.

### **2.7 Anzeige der Kapazitätsauslastung**

<span id="page-16-2"></span>Das Gerät verfügt über eine grafische Anzeige der zur Verfügung stehenden Waagenkapazität. Der Balken zeigt an, wie viel Prozent der Waagenkapazität bereits belegt sind und welche Kapazität noch zur Verfügung steht. Im Beispiel sind ca. 65 % der Waagenkapazität belegt.

### **2.8 Dynamisches Wägen**

<span id="page-16-6"></span><span id="page-16-3"></span>Mit der Funktion dynamisches Wägen können Sie unruhige Wägegüter wägen, z. B. lebende Tiere. Ist die Funktion aktiviert, erscheint das Symbol  $\mathbb{C}^{\mathfrak{B}}$  in der Anzeige.

Beim dynamischen Wägen errechnet die Waage den Mittelwert aus 56 Wägungen innerhalb von ca. 4 Sekunden.

### **Mit manuellem Start Voraussetzung**

Im Menü ist AVErAGE -> MAnuAL gewählt.

Das Wägegut muss schwerer sein als 5 Anzeigeschritte der Waage.

- 1. Wägegut auf die Waage aufbringen und warten, bis es sich etwas beruhigt hat.
- 2.  $\widehat{\mathbb{C}}$  drücken, um die dynamische Wägung zu starten.

Während der dynamischen Wägung erscheinen in der Anzeige horizontale Segmente, anschließend wird das dynamische Resultat mit dem Symbol **\*** angezeigt.

3. Waage entlasten, um eine neue dynamische Wägung starten zu können.

#### **Mit automatischem Start Voraussetzung**

Im Menü ist AVErAGE -> AUtO gewählt.

Das Wägegut muss schwerer sein als 5 Anzeigeschritte der Waage.

1. Wägegut auf die Waage aufbringen.

<span id="page-17-2"></span>Während der dynamischen Wägung erscheinen in der Anzeige horizontale Segmente, anschließend wird das dynamische Resultat mit dem Symbol **\*** angezeigt.

<span id="page-17-0"></span>2. Waage entlasten, um eine neue dynamische Wägung durchführen zu können.

### **2.9 Resultate protokollieren**

Wenn ein Drucker oder Computer an der Waage angeschlossen ist, können Wägeresultate ausgedruckt oder an einen Computer übertragen werden.

 $\rightarrow$   $\leftrightarrow$  drücken.

<span id="page-17-3"></span><span id="page-17-1"></span>Der Inhalt der Anzeige wird ausgedruckt bzw. an den Computer übertragen.

### **2.10 Waage umschalten**

Wenn eine zweite Waage oder Wägebrücke angeschlossen ist, z. B. über die optionale Zweitwaagenschnittstelle, wird im Display die gerade aktive Waage angezeigt.

Die Zweitwaage lässt sich genauso bedienen wie die erste Waage.

 $\rightarrow$   $\circledcirc$  drücken.

Die Anzeige wechselt von der einen zur anderen Waage.

**Betriebsart der Zweitwaage wechseln** Die Zweitwaage kann als Mengenwaage (bulk) oder Referenzwaage (ref) betrieben werden, siehe Abschnitt 4.6. In der Werkseinstellung arbeitet die Zweitwaage als Mengenwaage.

> $\rightarrow$  Zum Wechsel der Betriebsart  $\binom{c}{b}$  so lange gedrückt halten, bis im Display die neue Betriebsart kurz angezeigt wird.

Die Zweitwaage arbeitet nun in der anderen Betriebsart. Die Einstellung im Menü wurde automatisch umgestellt.

### **2.11 Reinigung**

<span id="page-18-2"></span><span id="page-18-0"></span>Das Gerät besitzt die Schutzart IP69K nach DIN 40050.

<span id="page-18-1"></span>Es ist für hygienisch anspruchsvolle Bereiche geeignet, siehe Nachweise in Abschnitt [8.2](#page-56-2).

Das Gerät ist so konstruiert, dass es sich leicht reinigen lässt. Das Gehäuse ist aus rostfreiem Stahl 1.4301 (AISI 304), die Tastatur aus widerstandsfähigem Polyester (PE). Wenn erforderlich, können zur Reinigung Hochdruckgeräte eingesetzt werden.

### **Reinigung**

- Offene Steckverbinder mit Verschlusskappen verschließen.
- Die Schutzhaube der nicht explosionsgeschützten Geräte separat reinigen. Die Schutzhaube ist spülmaschinenfest.
- Schutzhauben regelmäßig erneuern.
- Bei geringer Verschmutzung feuchten Lappen verwenden.
- Keine Säuren, Laugen oder starke Lösungsmittel verwenden.
- Beim Einsatz von Hochdruckgeräten folgende Grenzwerte beachten:
	- Wassertemperatur max. 80 °C / 176 °F
	- Wasserdruck max. 8000 kPa (80 Bar)
	- Abstand Strahldüse zu Terminal mind. 50 cm
	- Strahl nicht länger als 10 Sekunden auf eine Stelle richten
	- Wasserdurchfluss nicht größer als 10 l/min
- Alle bestehenden Vorschriften betreffend Reinigungsintervalle und zulässige Reinigungsmittel beachten.

### **Hinweis zur Reinigung der an ein Wägeterminal angeschlossenen Wägebrücke**

**→ Unbedingt die Reinigungshinweise zur angeschlossenen Wägebrücke beachten.** Unter Umständen ist die Wägebrücke nicht für die Reinigung mit Hochdruckgeräten ausgelegt.

### <span id="page-19-0"></span>**2.12 Testen von Wägeterminal und Waage / Anzeigen des Identcodes (nur für Wägeterminals mit IDNet-Schnittstelle)**

Bei IDNet-Waagen wird bei jeder Justierung der Identcode um 1 erhöht. Bei geeichten Waagen muss der vom Wägeterminal angezeigte Identcode mit dem auf der Identcard übereinstimmen, andernfalls ist die Eichung nicht mehr gültig.

### **2.12.1 Anzeigen des Identcodes**

- <span id="page-19-1"></span>1. Gewünschte Waage mit Taste  $\binom{6}{12}$  wählen.
- 2. Wägebrücke entlasten.
- 3. Taste  $\widehat{\triangleleft}$ e $\Longleftrightarrow$  drücken und gedrückt halten, bis die Anzeige zu ----- wechselt. Danach wird der Identcode angezeigt: COdE=...

### **2.12.2 Wägebrücke und Wägeterminal testen**

- $\rightarrow$  Nach Anzeigen des Identcodes Taste  $\rightarrow$  erneut drücken. CHE CAL erscheint: Die Wägebrücke wird getestet. Nach erfolgreichem Test wird kurz CAL ok angezeigt. Danach wechselt das Terminal zum Normalbetrieb.
- **Hinweis** Falls beim Testen der Wägebrücke ein Justierfehler CAL Err angezeigt wird, Test wiederholen. Falls die Fehlermeldung erneut angezeigt wird, METTLER TOLEDO Kundendienst benachrichtigen.

## <span id="page-20-0"></span>**3 Zählen**

Das Terminal IND439 / IND439xx verfügt über Zusatzfunktionen zum Stückzählen. Die betreffenden Einstellungen im Menü sind in Abschnitt [4.5.1](#page-34-1) beschrieben.

### **3.1 Teile in einen Behälter hineinzählen**

<span id="page-20-1"></span>1. Leeren Behälter auf die Waage legen und  $\leftarrow$ r $\leftrightarrow$  drücken.

<span id="page-20-4"></span>Der Behälter wird tariert, die Nullanzeige erscheint.

2. **10** Referenzteile auflegen und ret 10 drücken.

-oder-

 $\rightarrow$  Die über der Taste (Refn) angezeigte Stückzahl auflegen und (Refn) drücken.

Die Waage ermittelt das durchschnittliche Stückgewicht und zeigt anschließend die Stückzahl an.

- 3. Weitere Teile in den Behälter einfüllen, bis die gewünschte Stückzahl erreicht ist.
- **Hinweis** In der Werkseinstellung bleibt das durchschnittliche Stückgewicht so lange gespeichert, bis ein neues durchschnittliches Stückgewicht bestimmt wird.
	- Mit  $\binom{c}{i}$  kann zwischen Stückzahl und den eingestellten Gewichtseinheiten umgeschaltet werden.
	- Wenn die Stückzahl angezeigt wird, kann mit  $\textcircled{c}$  das durchschnittliche Stückgewicht, d. h. das Gewicht eines einzelnen Referenzteils, 2 Sekunden lang angezeigt werden.
	- Wenn im Menü A. CL-APW ON eingestellt ist, wird nach jedem Zählvorgang das durchschnittliche Stückgewicht automatisch gelöscht. Für den nächsten Zählvorgang muss das durchschnittliche Stückgewicht neu bestimmt werden.
	- Wenn im Menü ACCurCY ON eingestellt ist, wird nach Ermittlung der Stückzahl kurz die erreichte Genauigkeit eingeblendet.

### **3.2 Teile aus einem Behälter herauszählen**

<span id="page-20-2"></span>1. Vollen Behälter auf die Waage legen und  $\leftarrow$ T $\leftarrow$ ) drücken.

<span id="page-20-3"></span>Der Behälter wird tariert, die Nullanzeige erscheint.

- 2. **10** Referenzteile herausnehmen und retund drücken. -oder-
- $\rightarrow$  Die über der Taste  $\binom{n}{n}$  angezeigte Stückzahl herausnehmen und  $\binom{n}{n}$  drücken. Die Waage ermittelt das durchschnittliche Stückgewicht und zeigt anschließend die entnommene Stückzahl mit negativem Vorzeichen an.
- 3. Weitere Teile aus dem Behälter herausnehmen, bis die gewünschte Stückzahl erreicht ist.

### **3.3 Zählen mit variabler Referenzstückzahl**

<span id="page-21-5"></span><span id="page-21-0"></span>Wenn im Menü  $\text{Var-SPL}$  ON eingestellt ist, kann über  $\text{Per}_n$  zwischen 5 voreingestellten Referenzstückzahlen gewählt werden.

→  $\sqrt{r_{\text{refn}}}$  so oft drücken, bis die Anzeige oberhalb der Taste zur gewünschten Referenzstückzahl gewechselt ist.

<span id="page-21-3"></span><span id="page-21-1"></span>Der weitere Ablauf des Zählvorgangs erfolgt wie oben beschrieben.

### **3.4 Zählen mit Mindestgenauigkeit**

Im Menü kann unter  $Min.$   $r$ EFW eine gewünschte Mindestgenauigkeit von 97.5 %, 99.0 % oder 99.5 % vorgegeben werden. Abhängig davon berechnet die Waage das Mindestreferenzgewicht, das notwendig ist, um die vorgegebene Genauigkeit zu erreichen.

- 1. Referenzteile auf die Waage legen und ret 10 oder net n) drücken.
- 2. Wenn das Referenzgewicht nicht ausreicht, um die gewünschte Genauigkeit sicherzustellen, erscheint Add x **PCS**.
- 3. Angezeigte Stückzahl zusätzlich auflegen.

<span id="page-21-4"></span>Die Waage bestimmt dann automatisch das durchschnittliche Stückgewicht mit der erhöhten Referenzstückzahl.

<span id="page-21-2"></span>Der weitere Ablauf des Zählvorgangs erfolgt wie oben beschrieben.

### **3.5 Referenzoptimierung**

Je größer die Referenzstückzahl ist, desto genauer bestimmt die Waage daraus die **Stückzahl** 

#### **Automatische Referenzoptimierung**

Im Menü muss dazu rEF.OPt -> AUtO eingestellt werden. Das Symbol **Auto Opt** erscheint in der Anzeige.

- 1. Referenzteile auf die Waage legen und (Ref19) oder (Refn) drücken.
- 2. Weitere Referenzteile, max. die gleiche Anzahl wie bei der ersten Referenzbestimmung, auf die Waage legen.

Die Waage optimiert automatisch das durchschnittliche Stückgewicht mit der größeren Anzahl Referenzteile.

Der weitere Ablauf des Zählvorgangs erfolgt wie oben beschrieben.

**Hinweis** Die Referenzoptimierung kann mehrmals durchgeführt werden. Wenn sich die Teile zu stark unterscheiden, wird keine automatische Referenzoptimierung durchgeführt.

### **3.6 Zählen mit automatischer Referenzermittlung**

### <span id="page-22-2"></span><span id="page-22-0"></span>**Voraussetzung**

Im Menü ist A-SMPL ON eingestellt.

 $\rightarrow$  Die über der Taste (Refn) angezeigte Stückzahl auflegen.

<span id="page-22-4"></span>Die Waage ermittelt automatisch das durchschnittliche Stückgewicht und zeigt anschließend die Stückzahl an.

<span id="page-22-1"></span>Der weitere Ablauf des Zählvorgangs erfolgt wie oben beschrieben.

### **3.7 Zählen mit zwei Waagen**

Für die Stückzählung kann eine zweite Waage oder Wägebrücke angeschlossen werden, z. B. eine Bodenwaage für die Stückzählung großer Mengen über die optionale Zweitwaagenschnittstelle.

<span id="page-22-3"></span>Die notwendigen Einstellungen der Applikations- und Schnittstellenparameter sind in den Abschnitten [4.5.1,](#page-34-1) [4.7.1](#page-36-1) und [4.7.5](#page-38-0) beschrieben.

### **3.7.1 Zählen mit angeschlossener Referenzwaage**

### **Voraussetzung**

Die angeschlossene zweite Waage ist als Referenzwaage konfiguriert.

1. Referenzteile auf die angeschlossene Referenzwaage legen und  $F_{\text{ref}}$  oder  $F_{\text{ref}}$ drücken.

Die Waage bestimmt das durchschnittliche Stückgewicht und wechselt zur Anzeige in Stück (PCS).

2. Zählteile auf die erste Waage legen.

Die Gesamtstückzahl wird angezeigt.

- **Hinweis** Wenn im Menü tOtAL-Ct -> bULK eingestellt ist, wird nur die Stückzahl auf der Mengenwaage angezeigt.
	- Wenn im Menü tOtAL-CT -> bOtH eingestellt ist, wird die Referenzstückzahl zur Anzahl auf der Mengenwaage addiert.

#### **3.7.2 Zählen mit angeschlossener Mengenwaage**

#### <span id="page-23-1"></span>**Voraussetzung**

Die angeschlossene zweite Waage ist als Mengenwaage konfiguriert.

- 1. Referenzteile auf die erste Waage legen und (Ref 10) oder (Ref n) drücken. Die Waage bestimmt das durchschnittliche Stückgewicht und wechselt zur Anzeige in Stück (PCS).
- 2. Zählteile auf die angeschlossene Mengenwaage legen. Die Gesamtstückzahl wird angezeigt.
- **Hinweis** Wenn im Menü tOtAL-Ct -> bULK eingestellt ist, wird nur die Stückzahl auf der Mengenwaage angezeigt.
	- Wenn im Menü tOtAL-CT -> bOth eingestellt ist, wird die Referenzstückzahl zur Anzahl auf der Mengenwaage addiert.

#### **3.7.3 Zählen mit angeschlossener Hilfswaage**

**Hinweis** Diese Konfiguration eignet sich zum Zählen von unterschiedlichsten Teilen. Dabei können z. B. Kleinstteile auf der einen Waage gezählt werden, große Teile auf der anderen.

#### <span id="page-23-0"></span>**Voraussetzung**

Die angeschlossene zweite Waage ist als Hilfswaage (Auxiliary) konfiguriert. Die Waage wechselt nicht automatisch, sondern erst nach Betätigen der Taste  $\widehat{R}$ .

- 1. Geeignete Waage aktivieren.
- 2. Referenzteile auf diese Waage legen und  $\sqrt{R}$ erta) oder  $\sqrt{R}$ ern) drücken. Die Waage bestimmt das durchschnittliche Stückgewicht und wechselt zur Anzeige in Stück (PCS).
- 3. Zählteile ebenfalls auf diese Waage legen.

Die Stückzahl wird angezeigt.

## <span id="page-24-0"></span>**4 Einstellungen im Menü**

Im Menü lassen sich Geräteeinstellungen ändern und Funktionen aktivieren. Damit ist eine Anpassung an individuelle Wägebedürfnisse möglich.

<span id="page-24-3"></span><span id="page-24-1"></span>Das Menü besteht aus 6 Hauptpunkten, die auf mehreren Ebenen weitere Unterpunkte enthalten.

### **4.1 Bedienung des Menüs**

### **4.1.1 Menü aufrufen und Passwort eingeben**

<span id="page-24-4"></span>Das Menü unterscheidet 2 Bedien-Levels: Bediener und Supervisor. Das Supervisor-Level kann durch ein Passwort geschützt werden. Bei Auslieferung des Geräts sind beide Levels ohne Passwort zugänglich.

- <span id="page-24-2"></span>**Bedienermenü** 1.  $\bigoplus$  drücken und gedrückt halten, bis COdE erscheint.
	- 2.  $\left(\rightarrow\right)$  erneut drücken.

Der Menüpunkt tErMINL erscheint. Nur der Unterpunkt dEVICE ist zugänglich.

- <span id="page-24-5"></span>**Supervisormenü** 1.  $\bigoplus$  drücken und gedrückt halten, bis COdE erscheint.
	- 2. Passwort eingeben und mit  $\widehat{\leftrightarrow}$  bestätigen.

Der erste Menüpunkt SCALE erscheint.

**Hinweis** Bei Auslieferung des Geräts ist kein Supervisor-Passwort definiert. Deshalb beim ersten Aufrufen des Menüs Passwortabfrage mit (B) beantworten.

> Wenn nach einigen Sekunden noch kein Passwort eingegeben ist, kehrt die Waage in den Wägemodus zurück.

### **Not-Passwort für den Supervisor-Zugang zum Menü**

Wenn für den Supervisor-Zugang zum Menü ein Passwort vergeben war und Sie dieses vergessen haben, können Sie trotzdem ins Menü gelangen:

 $\rightarrow$  3 x  $\rightarrow$  drücken und mit  $\rightarrow$  bestätigen.

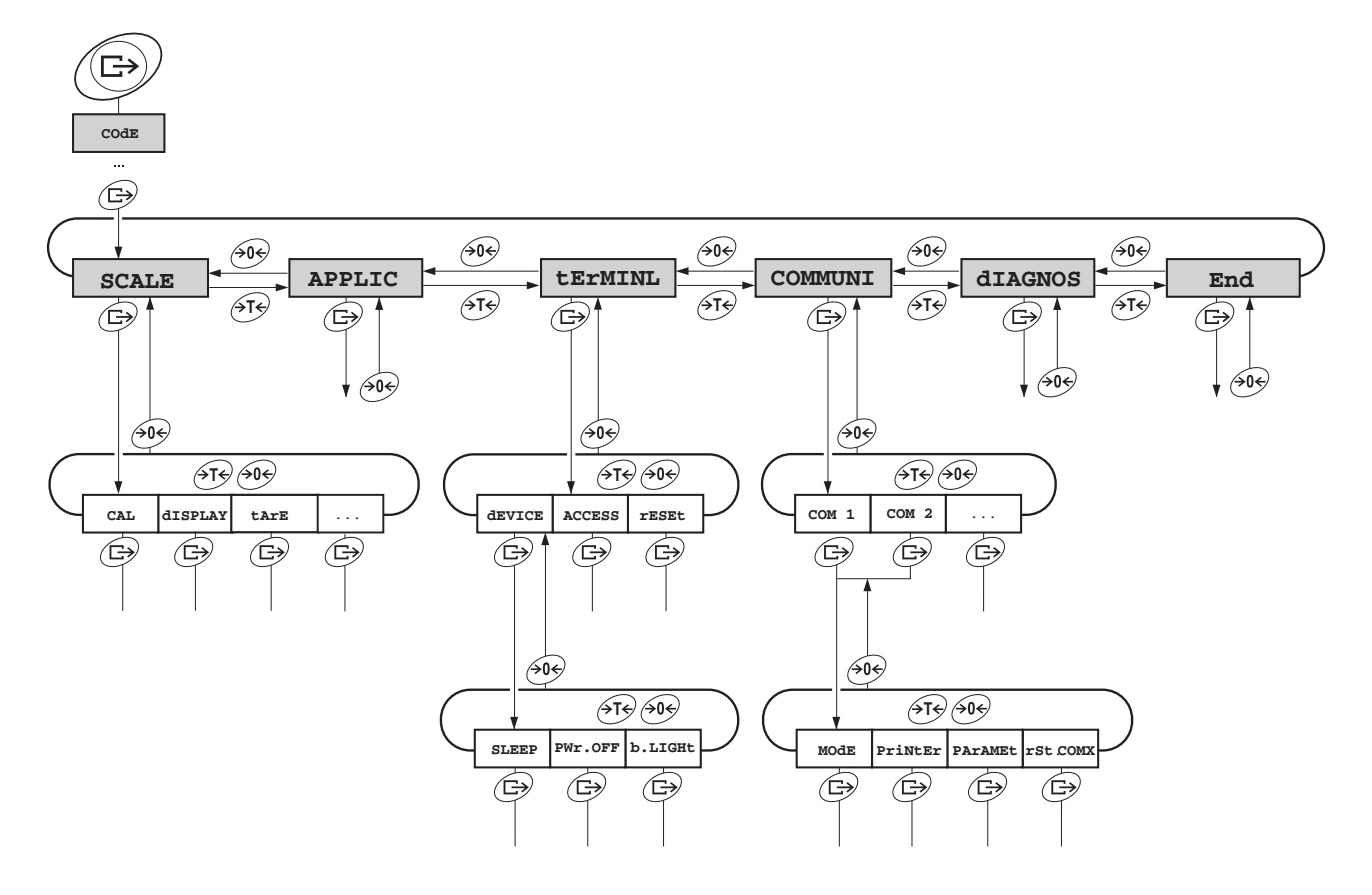

#### <span id="page-25-0"></span>**4.1.2 Parameter wählen und einstellen**

- **Blättern auf einer Ebene →** Vorwärts blättern: ATS drücken.
	-
	- → Rückwärts blättern: 404 drücken.
- **Menüpunkt aktivieren / Auswahl übernehmen**
- $\rightarrow \left(\rightleftharpoons\right)$  drücken.
- **Menü beenden** 1. (**ii**) drücken.
- Der letzte Menüpunkt End erscheint.
	- 2. **B** drücken. Die Abfrage SAVE erscheint.
	- 3. Abfrage mit  $\quadimplies$  bestätigen, um die Einstellungen zu sichern und in den Wägemodus zurückzukehren.

-oder-

- **→**  $\cancel{\rightarrow}$  drücken, um ohne Sichern in den Wägemodus zurückzukehren.
- **Hinweis** Der Menüblock SCALE ist abhängig von der eingebauten Waagenschnittstelle.

## **4.2 Übersicht**

<span id="page-26-1"></span><span id="page-26-0"></span>In der folgenden Übersicht sind Werkseinstellungen **fett** gedruckt.

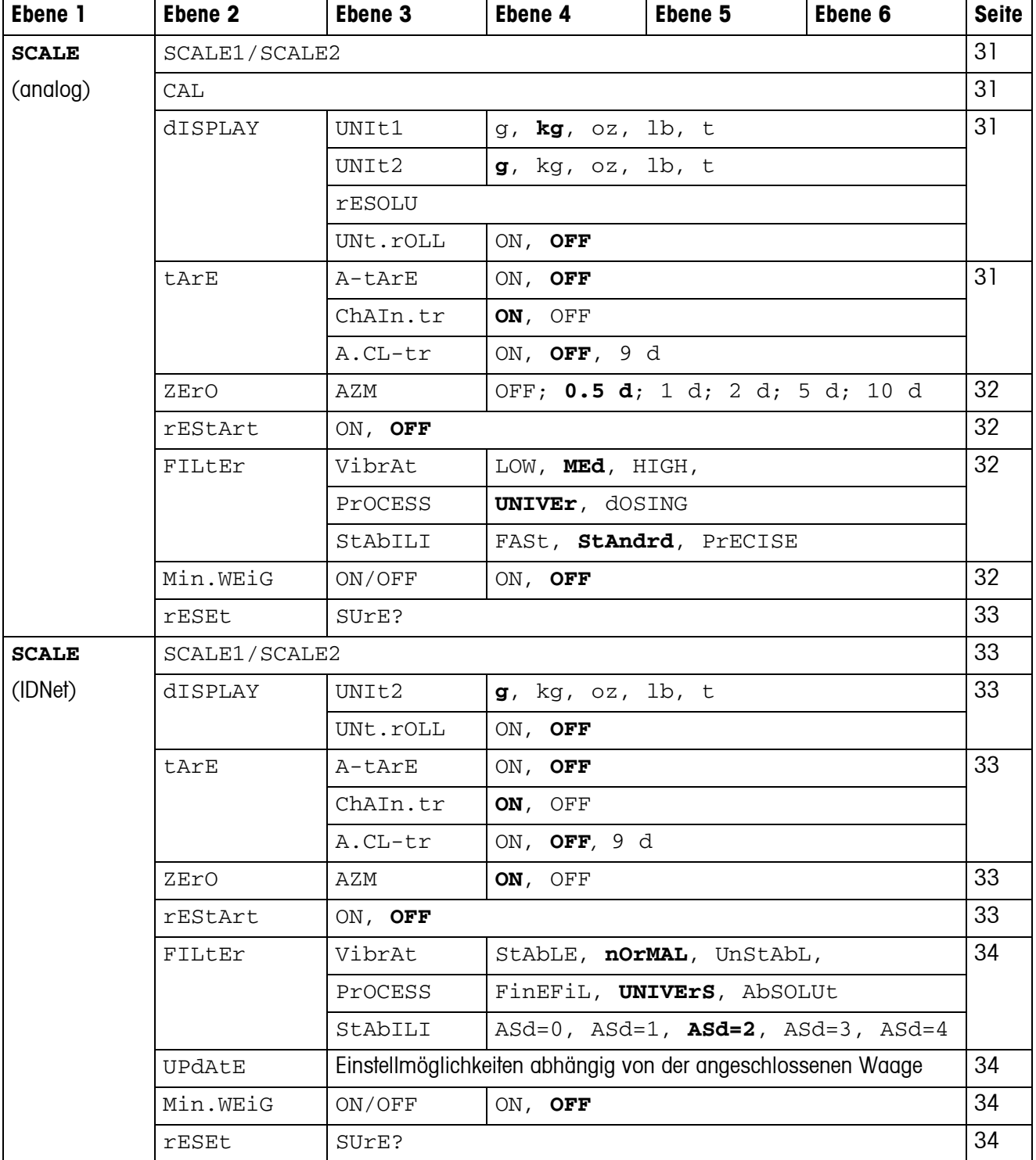

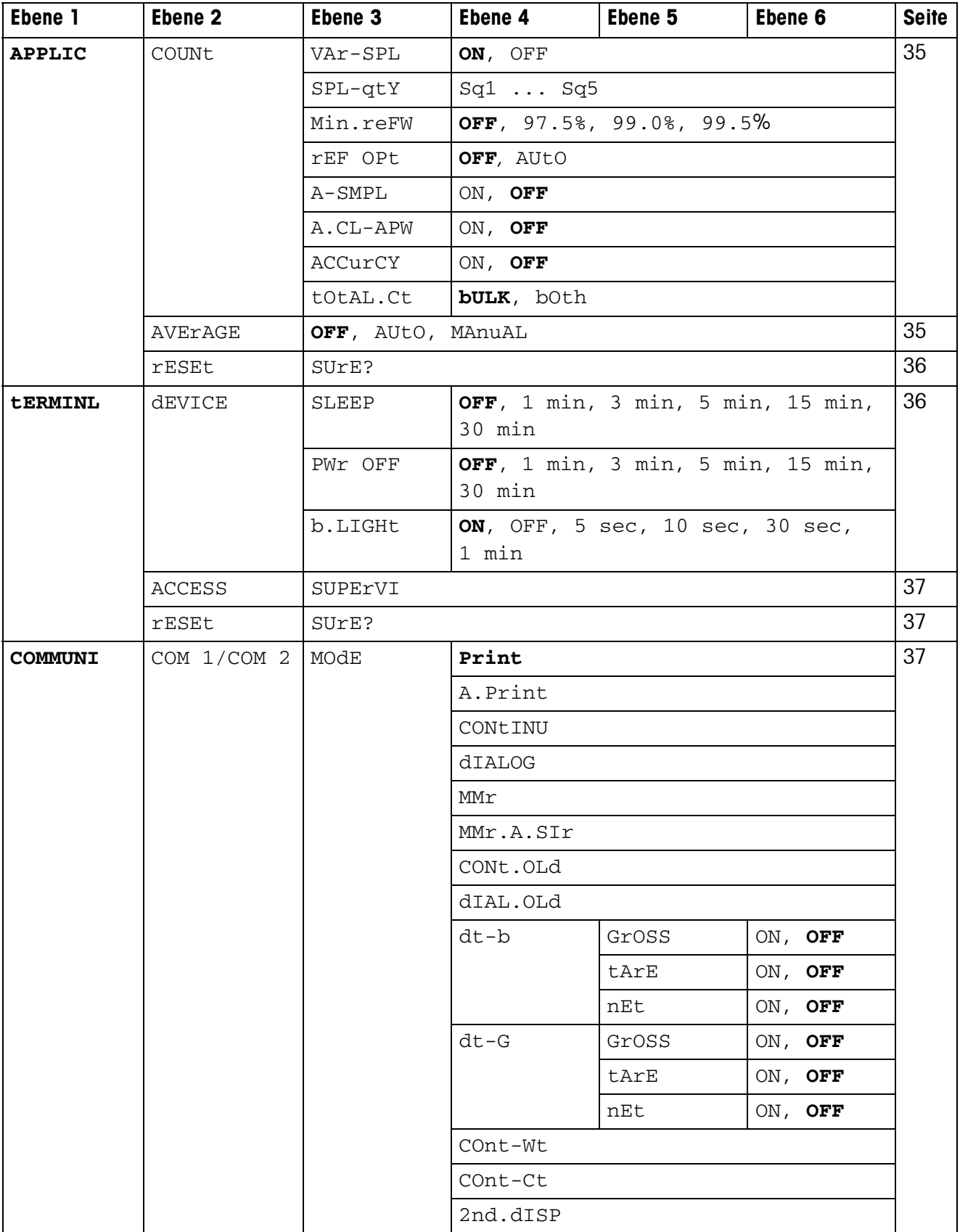

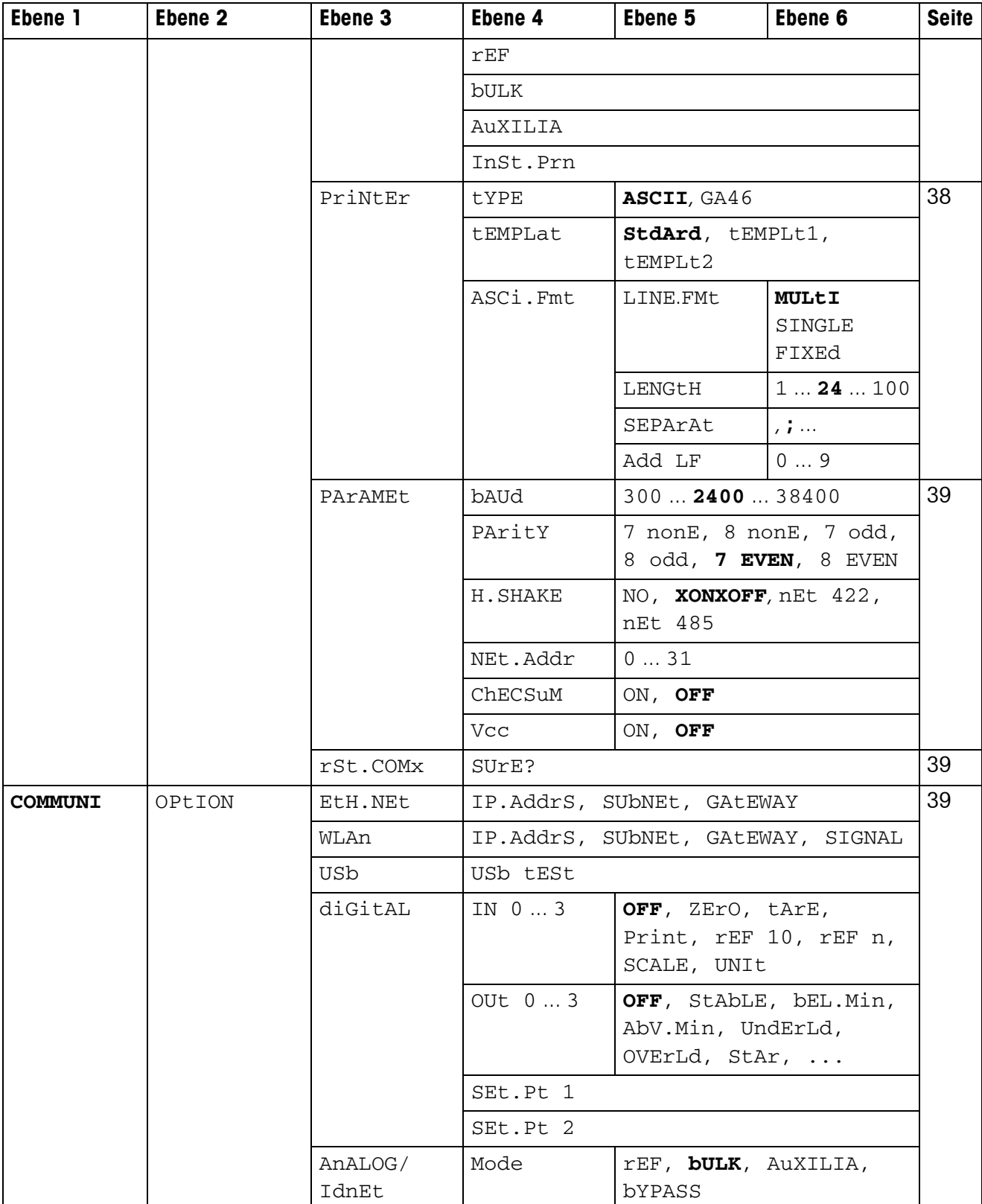

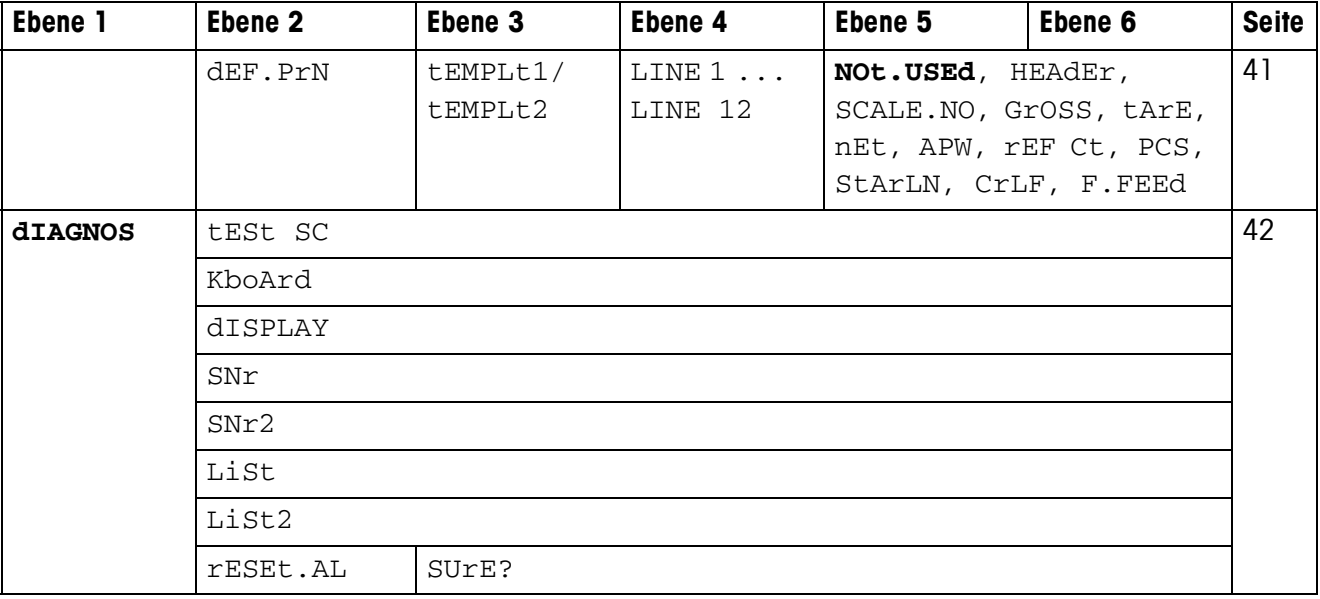

### <span id="page-30-0"></span>**4.3 Waageneinstellungen (SCALE) – Analog**

### <span id="page-30-2"></span>**4.3.1 SCALE1/SCALE2 – Waage wählen**

<span id="page-30-8"></span>Dieser Menüpunkt erscheint nur, wenn eine zweite Waage oder Wägebrücke angeschlossen ist.

### **4.3.2 CAL – Kalibrieren (Justieren)**

<span id="page-30-7"></span><span id="page-30-1"></span>Dieser Menüpunkt ist bei geeichten Waagen nicht verfügbar.

<span id="page-30-3"></span>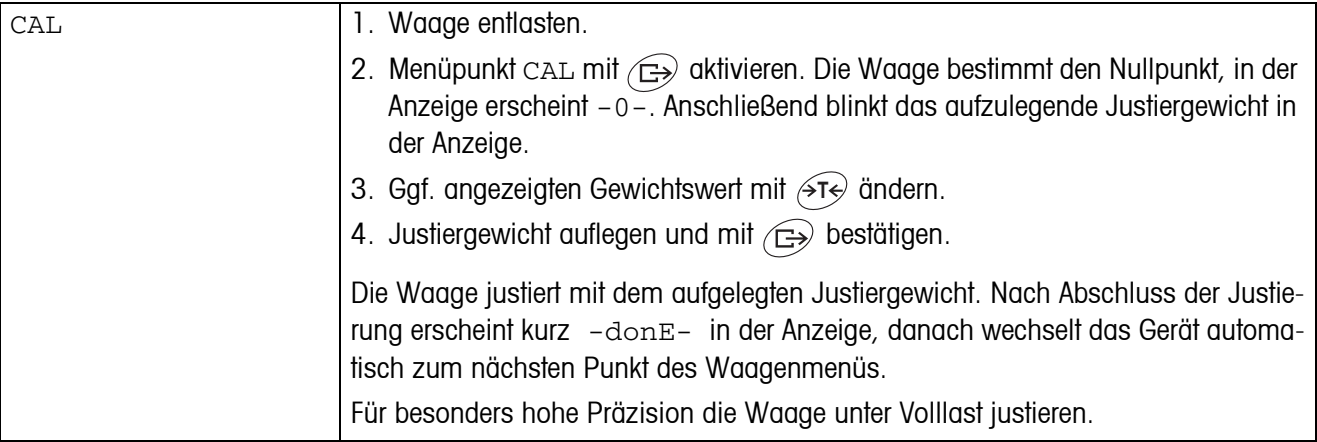

### <span id="page-30-10"></span><span id="page-30-6"></span>**4.3.3 DISPLAY – Wägeeinheit und Anzeigegenauigkeit**

<span id="page-30-4"></span>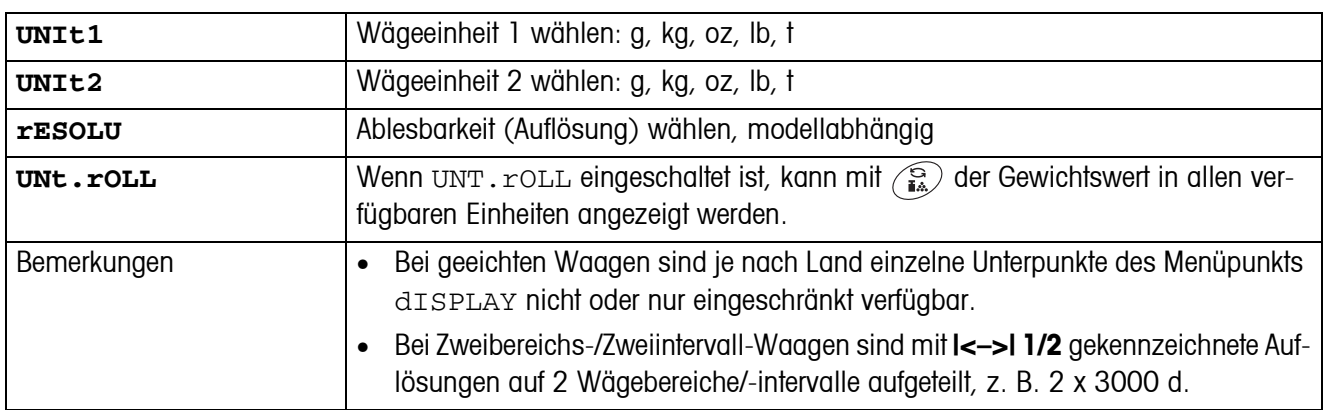

### <span id="page-30-9"></span>**4.3.4 TARE – Tara-Funktion**

<span id="page-30-5"></span>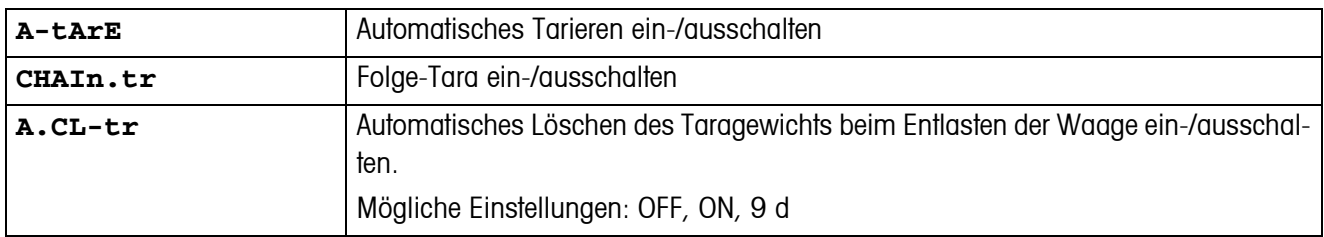

<span id="page-31-6"></span>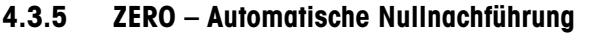

<span id="page-31-0"></span>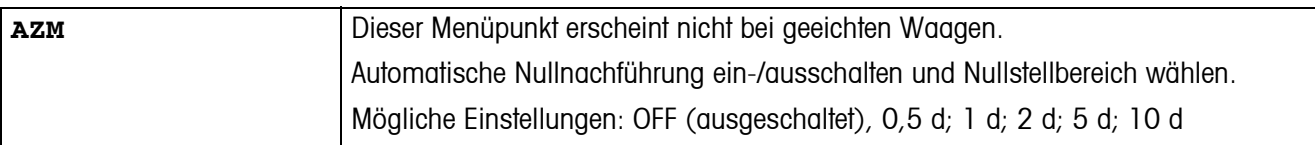

#### <span id="page-31-7"></span>**4.3.6 RESTART – Automatische Speicherung von Nullpunkt und Tarawert**

<span id="page-31-1"></span>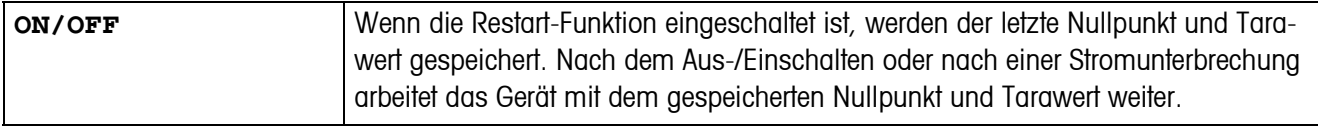

### <span id="page-31-4"></span>**4.3.7 FILTER – Anpassung an die Umgebungsbedingungen und an die Wägeart**

<span id="page-31-2"></span>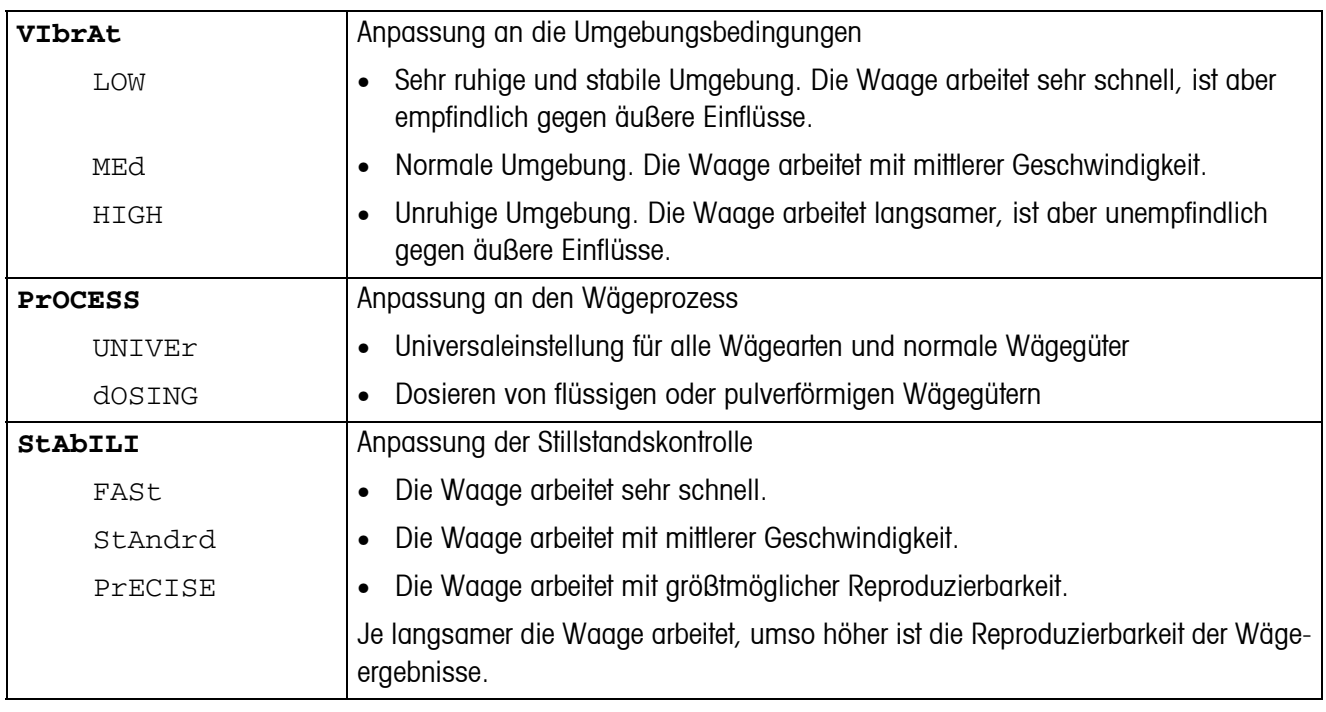

### **4.3.8 MIN.WEIG – Mindesteinwaage**

<span id="page-31-5"></span>Dieser Menüpunkt erscheint nur, wenn vom Servicetechniker ein Mindestgewicht hinterlegt wurde.

<span id="page-31-3"></span>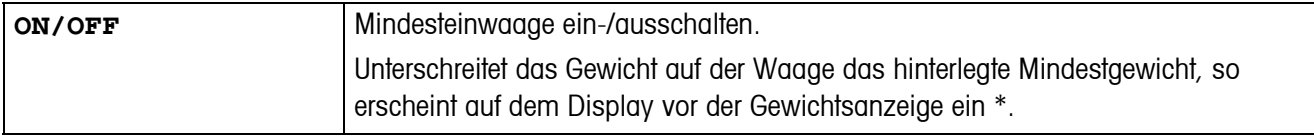

### **4.3.9 RESET – Waageneinstellungen auf Werkseinstellungen zurücksetzen**

<span id="page-32-1"></span>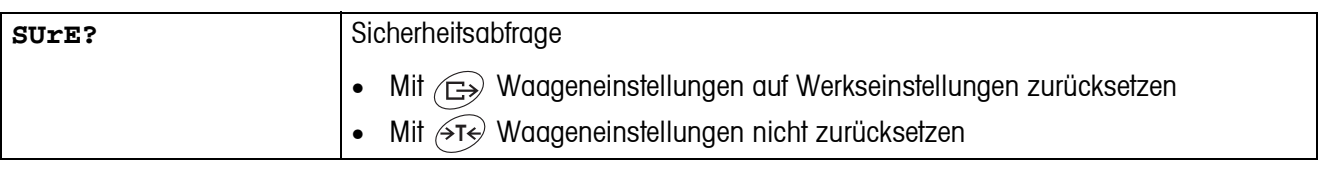

### <span id="page-32-0"></span>**4.4 Waageneinstellungen (SCALE) – IDNet**

### **4.4.1 SCALE1/SCALE2 – Waage wählen**

<span id="page-32-11"></span><span id="page-32-7"></span>Dieser Menüpunkt erscheint nur, wenn eine zweite IDNet-Waage angeschlossen ist.

### **4.4.2 DISPLAY – Wägeeinheit**

<span id="page-32-3"></span><span id="page-32-2"></span>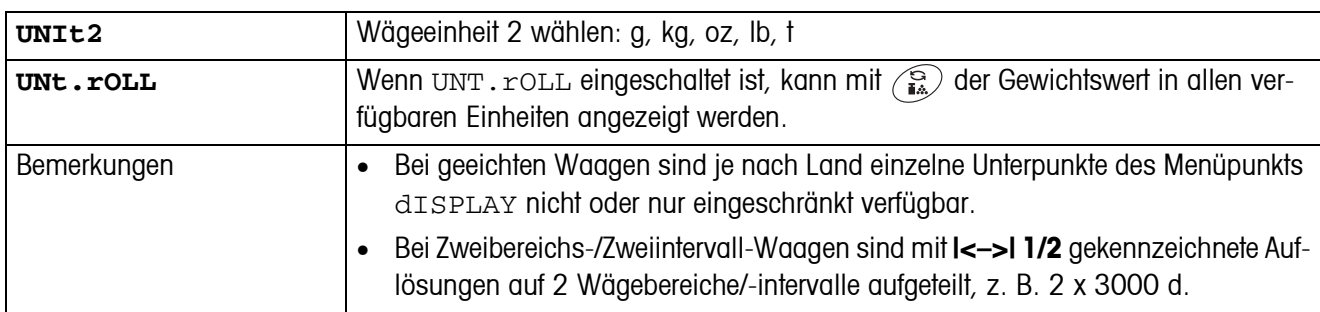

### <span id="page-32-10"></span>**4.4.3 TARE – Tara-Funktion**

<span id="page-32-4"></span>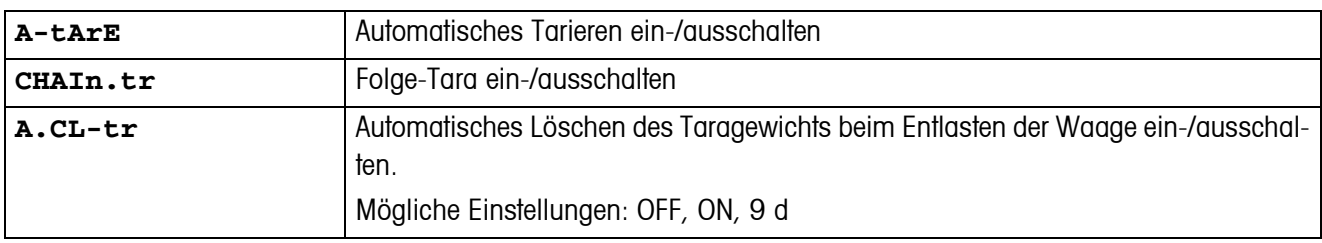

### <span id="page-32-8"></span>**4.4.4 ZERO – Automatische Nullnachführung**

<span id="page-32-5"></span>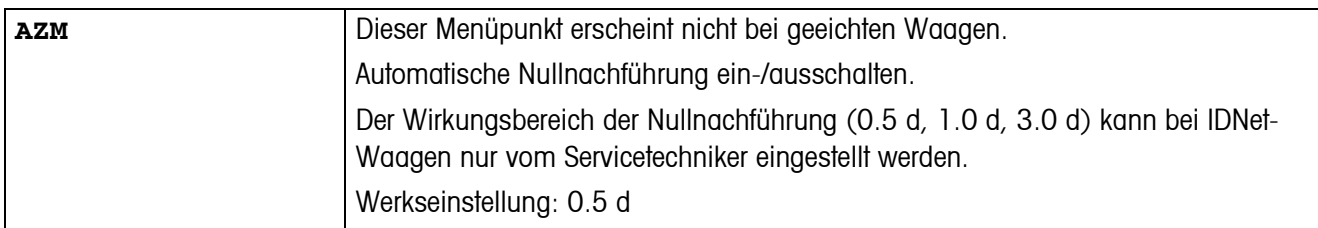

### <span id="page-32-9"></span>**4.4.5 RESTART – Automatische Speicherung von Nullpunkt und Tarawert**

<span id="page-32-6"></span>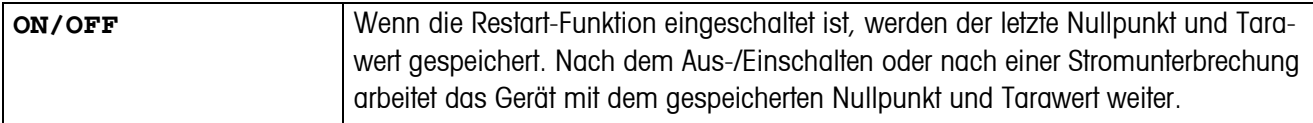

<span id="page-33-0"></span>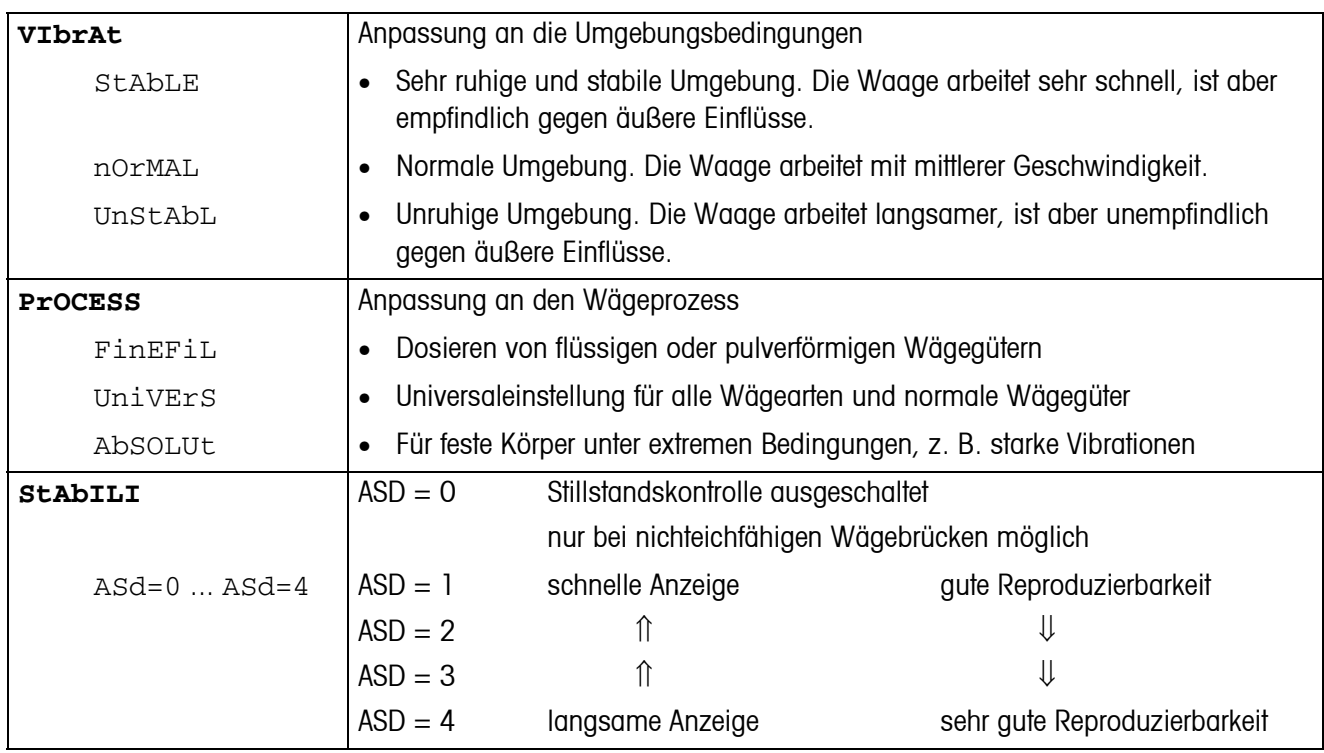

<span id="page-33-4"></span>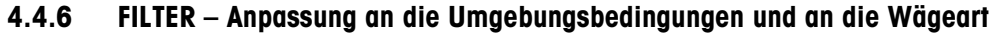

### **4.4.7 UPDATE – Anzeigegeschwindigkeit der Gewichtsanzeige einstellen**

<span id="page-33-6"></span>Dieser Menüpunkt erscheint nur, wenn die Funktion UPDATE von der angeschlossenen Wägebrücke unterstützt wird.

<span id="page-33-2"></span><span id="page-33-1"></span>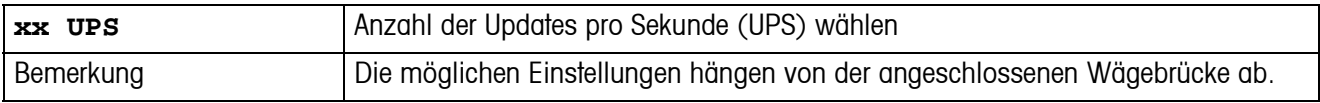

### **4.4.8 MIN.WEIG – Mindesteinwaage**

<span id="page-33-5"></span>Dieser Menüpunkt erscheint nur, wenn vom Servicetechniker ein Mindestgewicht hinterlegt wurde.

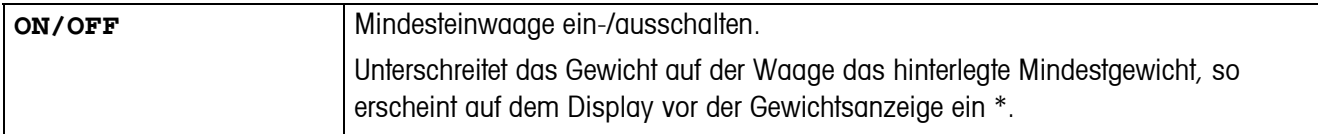

#### **4.4.9 RESET – Wägebrücke auf Werkseinstellungen zurücksetzen**

<span id="page-33-3"></span>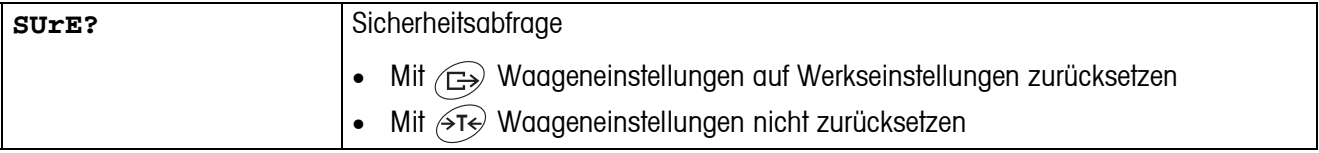

## <span id="page-34-6"></span><span id="page-34-5"></span><span id="page-34-1"></span><span id="page-34-0"></span>**4.5 Applikationseinstellungen (APPLICATION)**

### **4.5.1 COUNT – Einstellungen für die Zählfunktion**

<span id="page-34-2"></span>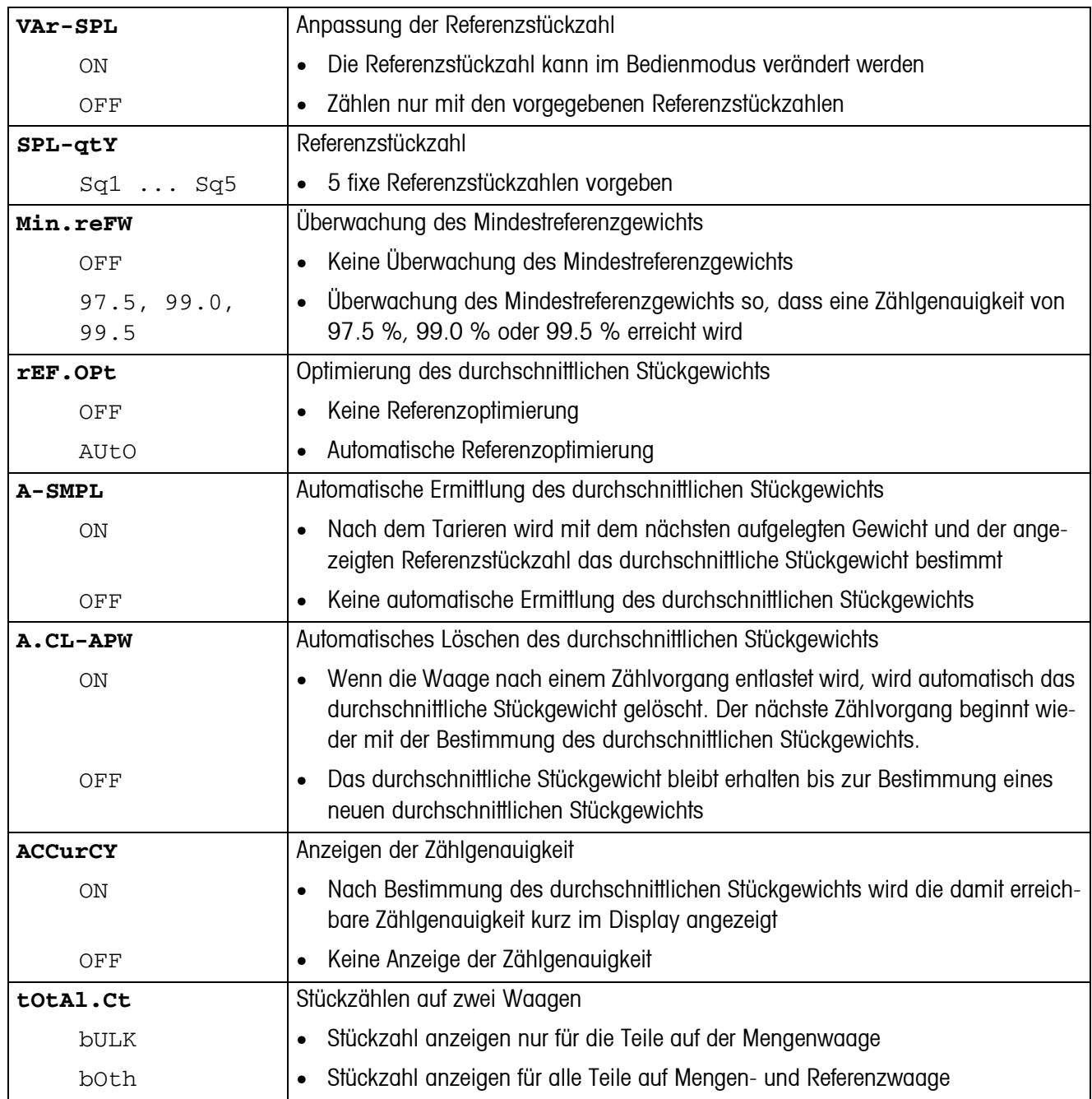

### <span id="page-34-4"></span>**4.5.2 AVERAGE – Ermittlung des Durchschnittsgewichts bei einer nicht stabilen Last**

<span id="page-34-3"></span>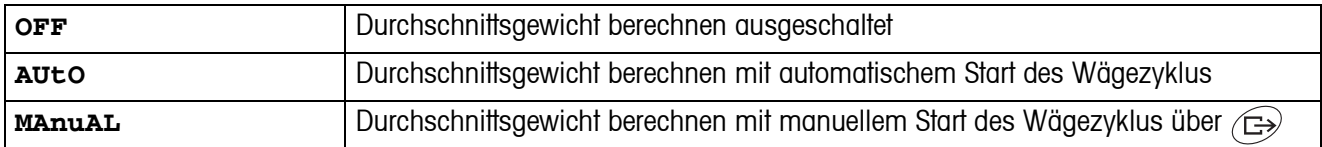

<span id="page-35-1"></span>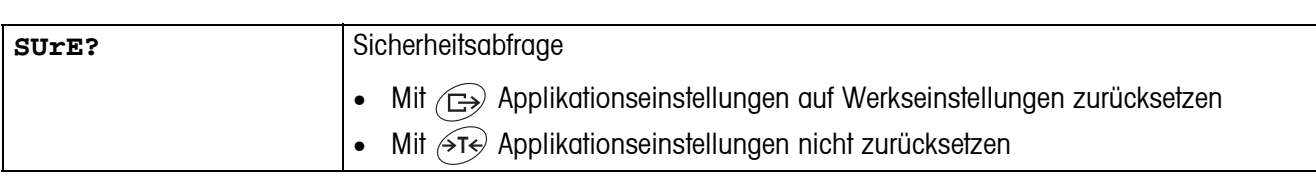

### **4.5.3 RESET – Applikationseinstellungen auf Werkseinstellungen zurücksetzen**

## <span id="page-35-4"></span><span id="page-35-3"></span><span id="page-35-0"></span>**4.6 Terminaleinstellungen (TERMINAL)**

### **4.6.1 DEVICE – Schlafmodus, Energiesparmodus und Anzeigenbeleuchtung**

<span id="page-35-2"></span>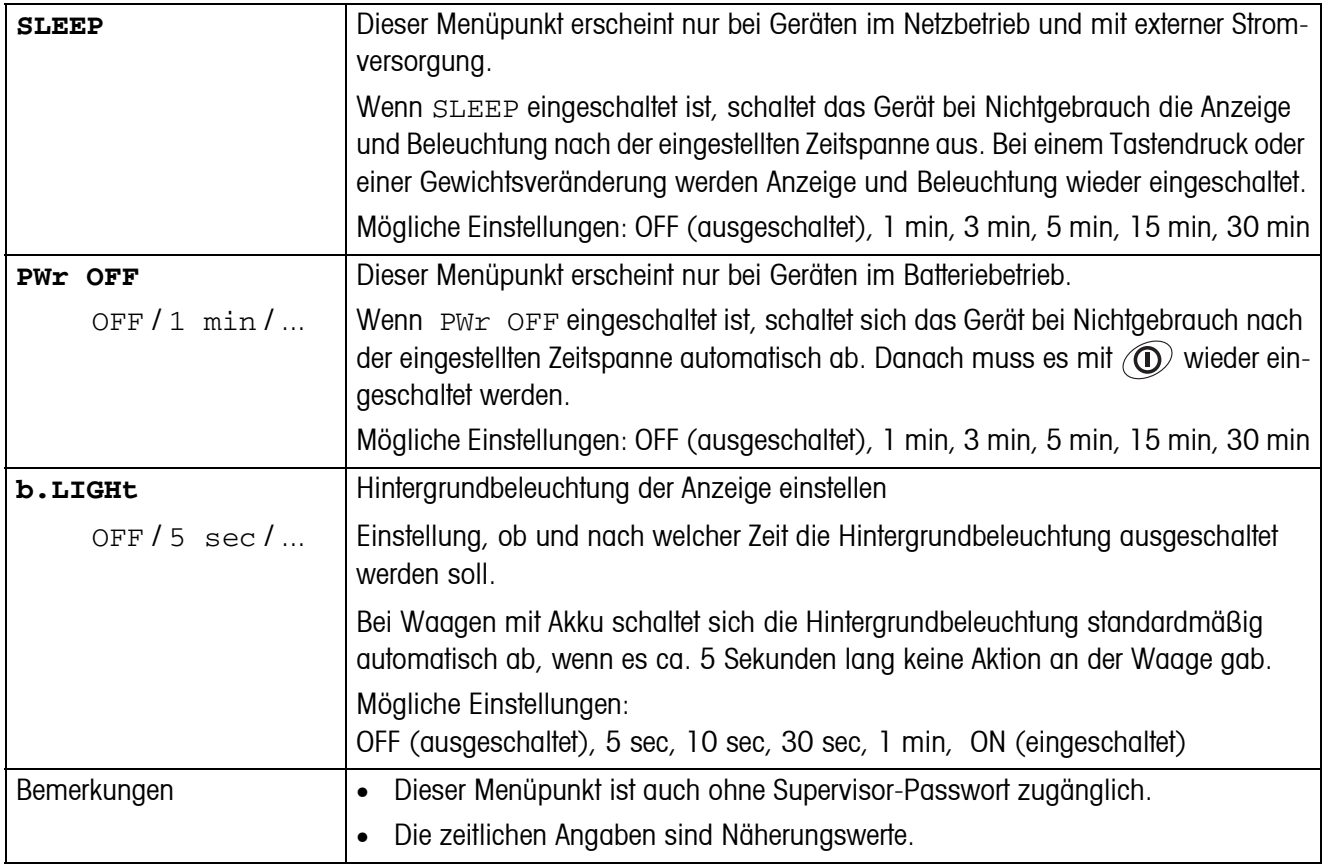

<span id="page-36-2"></span>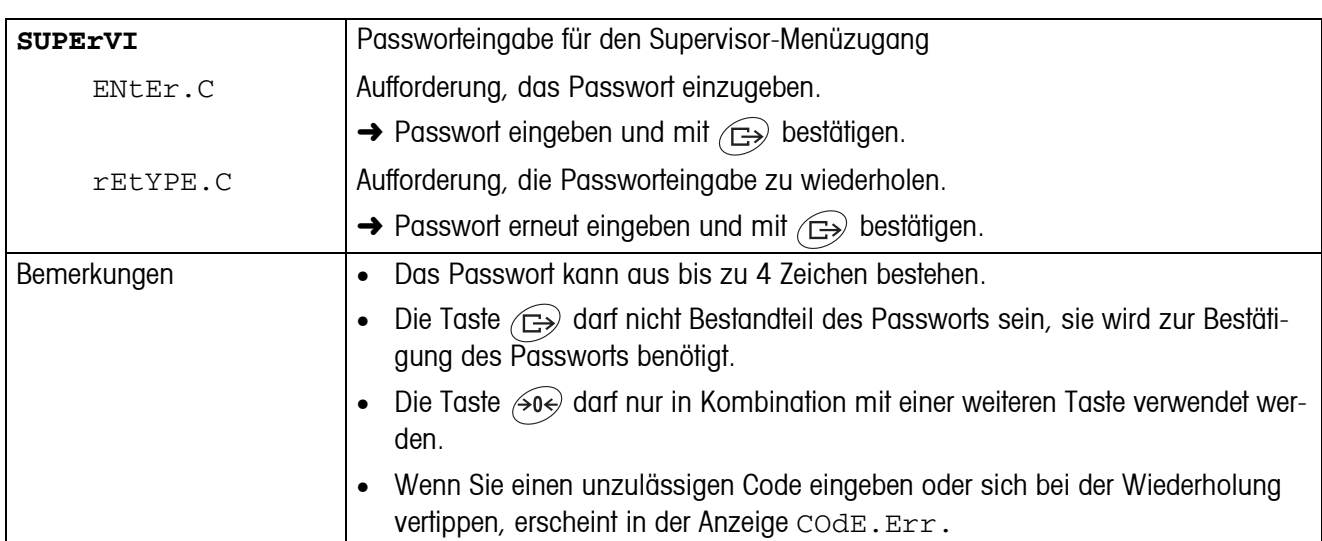

#### <span id="page-36-7"></span>**4.6.2 ACCESS – Passwort für Supervisor-Menüzugang**

### **4.6.3 RESET – Terminaleinstellungen auf Werkseinstellungen zurücksetzen**

<span id="page-36-3"></span>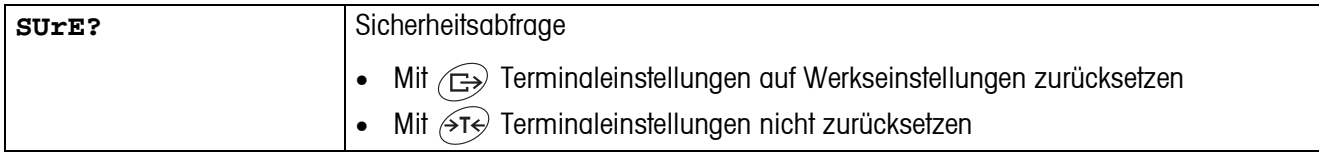

### <span id="page-36-6"></span><span id="page-36-5"></span><span id="page-36-1"></span><span id="page-36-0"></span>**4.7 Schnittstellen konfigurieren (COMMUNICATION)**

### **4.7.1 COM1/COM2 -> MODE – Betriebsart der seriellen Schnittstelle**

<span id="page-36-4"></span>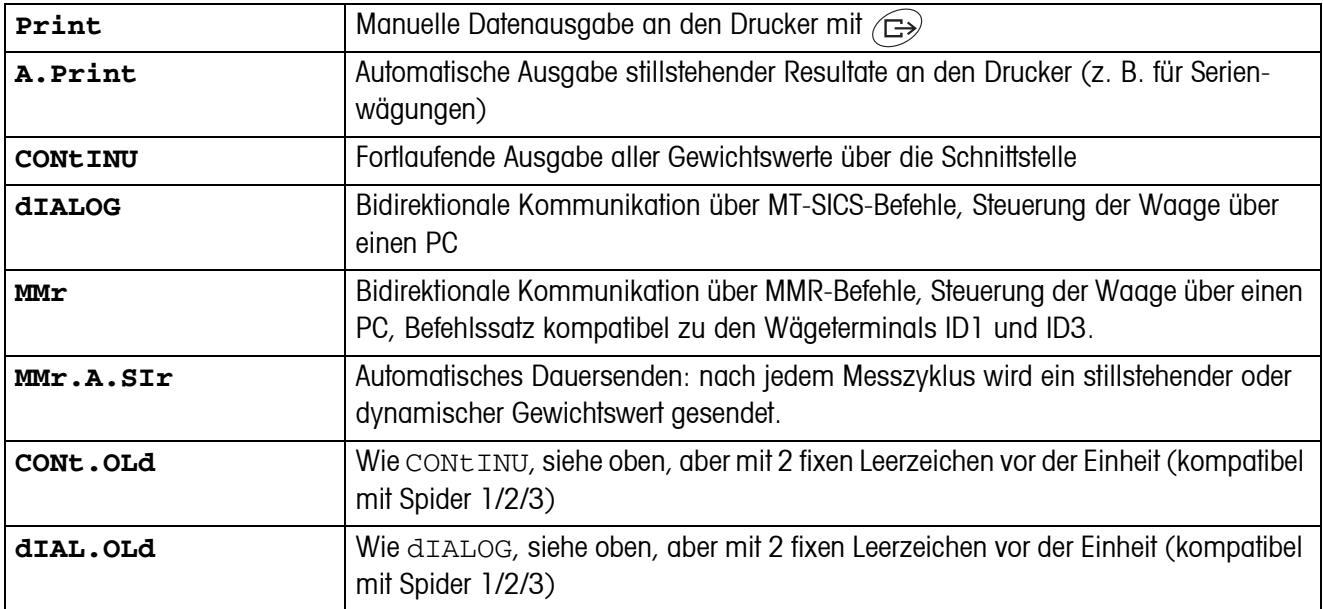

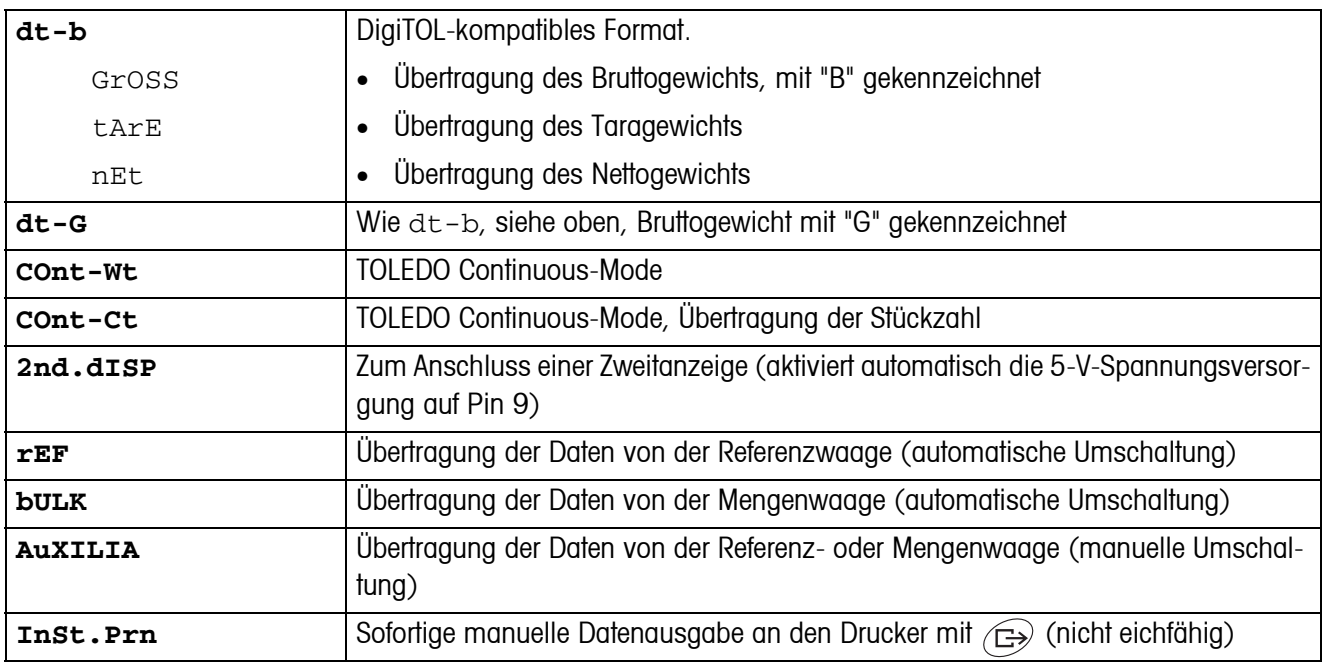

#### **4.7.2 COM1/COM2 -> PRINTER – Einstellungen für Protokollausdruck**

<span id="page-37-1"></span>Dieser Menüpunkt erscheint nur, wenn der Modus "Print", "A.Print" oder "InSt.Prn" gewählt ist.

<span id="page-37-0"></span>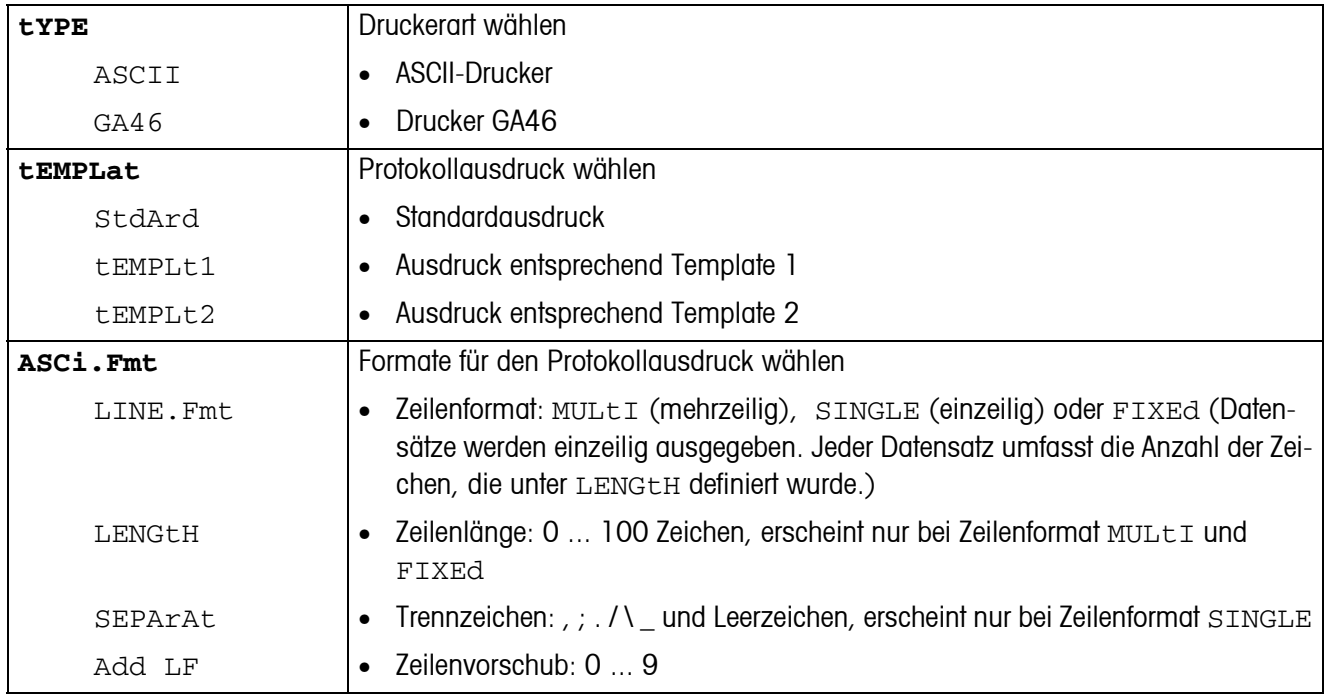

<span id="page-38-1"></span>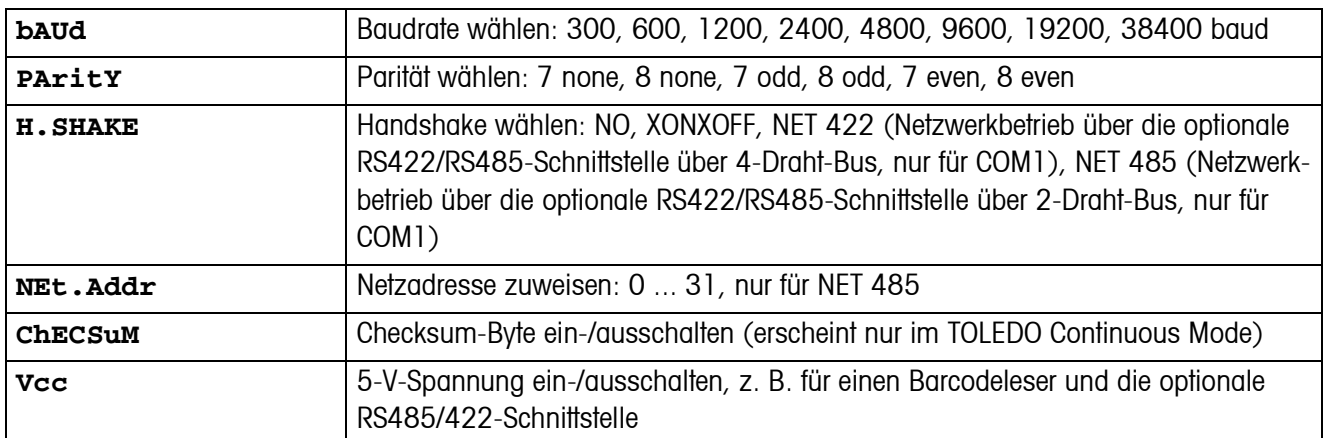

#### <span id="page-38-5"></span>**4.7.3 COM1/COM2 -> PARAMET – Kommunikationsparameter**

### **4.7.4 COM1/COM2 -> RESET COM1/RESET COM2 – Serielle Schnittstelle auf Werkseinstellungen zurücksetzen**

<span id="page-38-2"></span>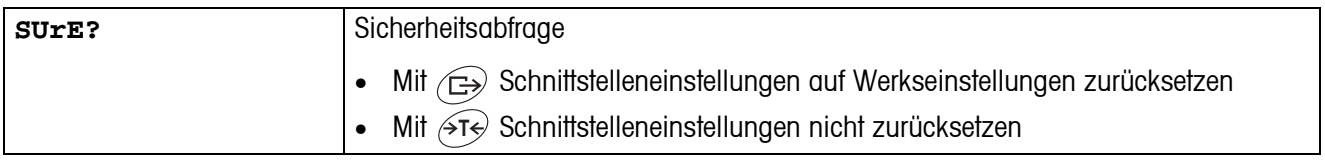

### **4.7.5 OPTION – Optionen konfigurieren**

<span id="page-38-6"></span><span id="page-38-0"></span>Wenn keine Option eingebaut oder sie noch nicht konfiguriert ist, erscheint N.A. im Display.

<span id="page-38-8"></span><span id="page-38-7"></span><span id="page-38-4"></span><span id="page-38-3"></span>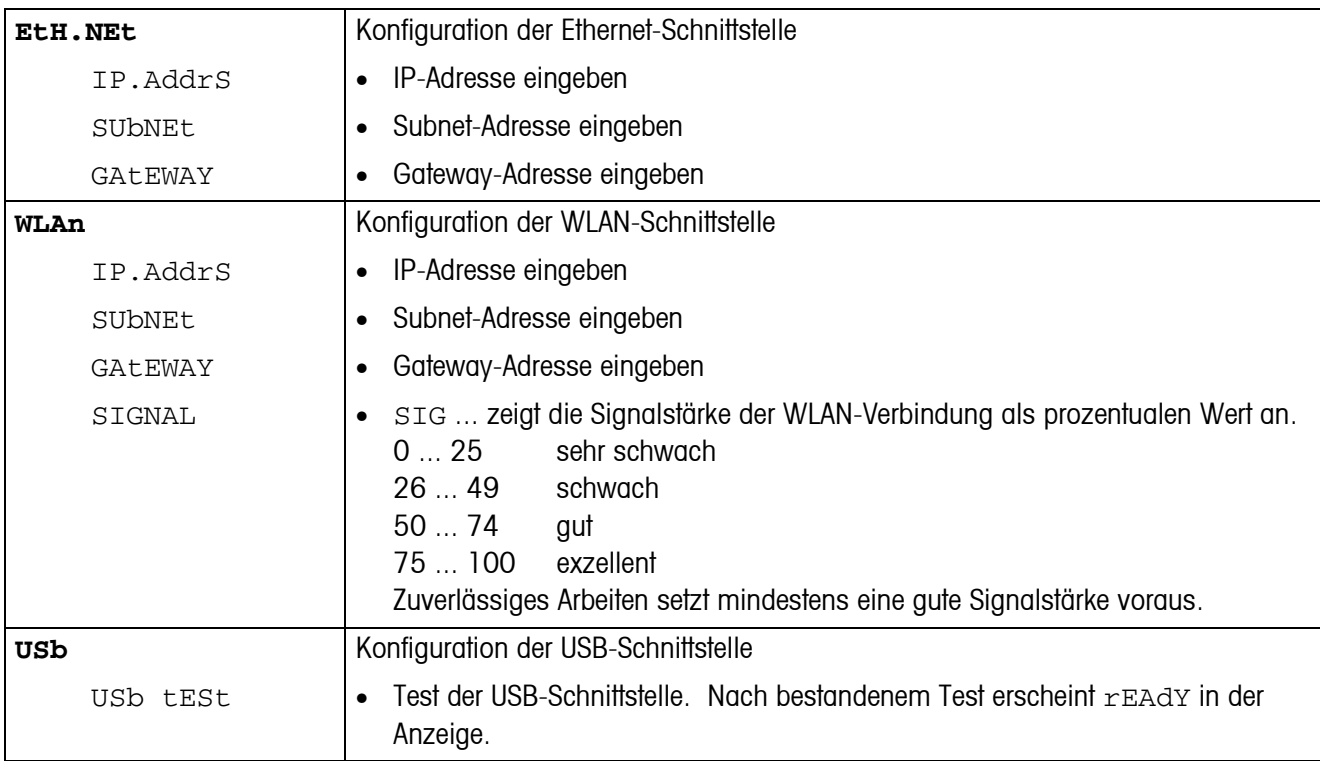

<span id="page-39-1"></span><span id="page-39-0"></span>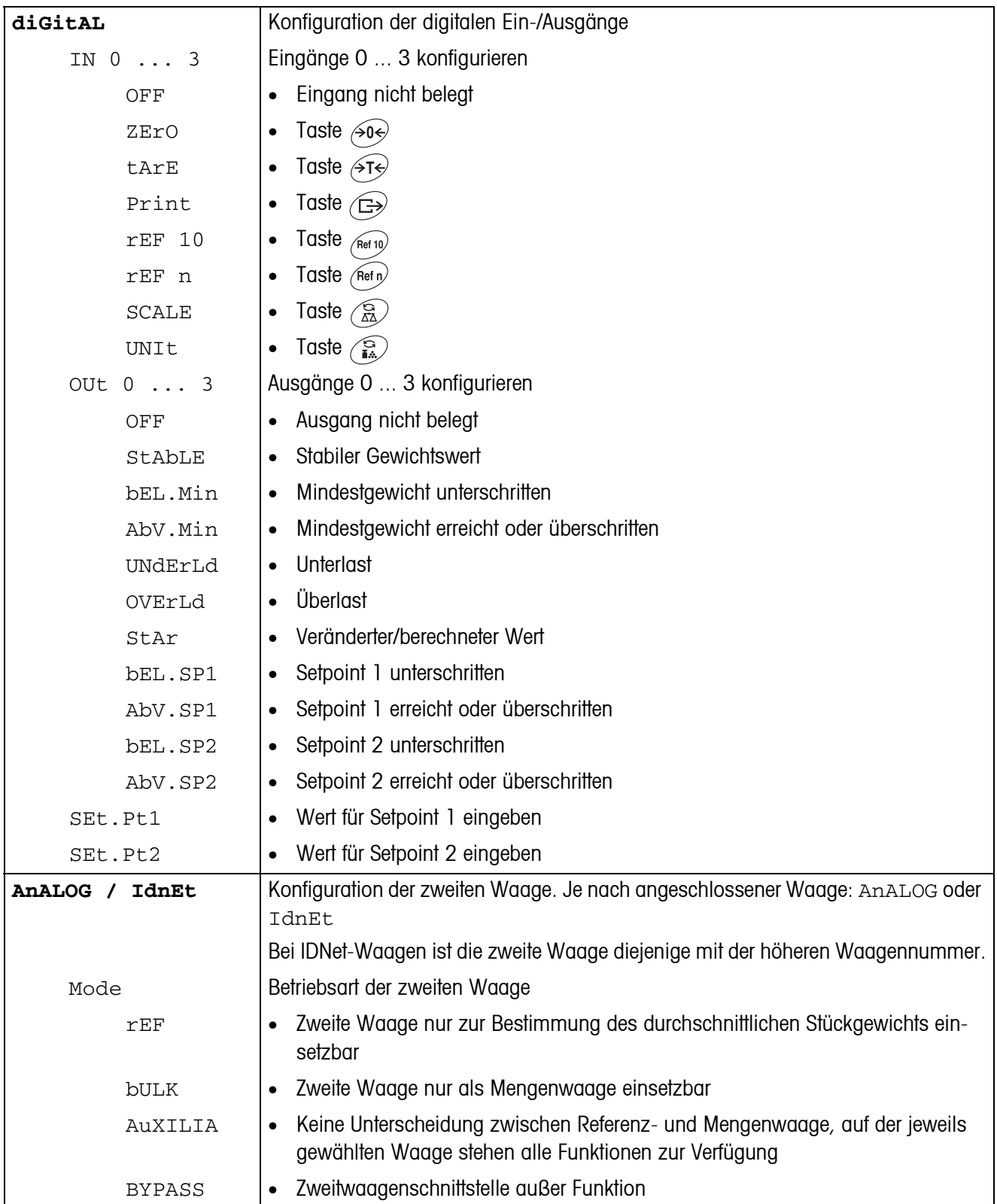

<span id="page-40-0"></span>

| tEMPLt1/tEMPLt2 | Template 1 oder Template 2 wählen                                                                                                    |
|-----------------|----------------------------------------------------------------------------------------------------|
| LINE 1  12      | Zeile wählen                                                                                                    |
| NOt.USEd        | Zeile nicht genutzt<br>$\bullet$                                                                                                    |
| HEAdEr          | Zeile als Kopfzeile. Der Inhalt der Kopfzeile muss über einen Schnittstellenbefehl<br>$\bullet$<br>definiert werden, siehe Abschnitt 5.1. |
| SCALE.NO        | Waagennummer<br>$\bullet$                                                                                                    |
| GrOSS           | <b>Bruttogewicht</b><br>$\bullet$                                                                                                    |
| tArE            | Taragewicht<br>$\bullet$                                                                                                    |
| nEt             | Nettogewicht<br>$\bullet$                                                                                                    |
| APW             | Durchschnittliches Stückgewicht<br>$\bullet$                                                                                              |
| rEF Ct          | Referenzstückzahl<br>$\bullet$                                                                                                    |
| <b>PCS</b>      | Stückzahl<br>$\bullet$                                                                                                    |
| StArLN          | Zeile mit ***<br>$\bullet$                                                                                                    |
| CrLF            | Zeilenvorschub (Leerzeile)<br>$\bullet$                                                                                                   |
| F.FEEd          | Seitenvorschub<br>$\bullet$                                                                                                    |

<span id="page-40-1"></span>**4.7.6 DEF.PRN – Templates konfigurieren**

<span id="page-41-1"></span>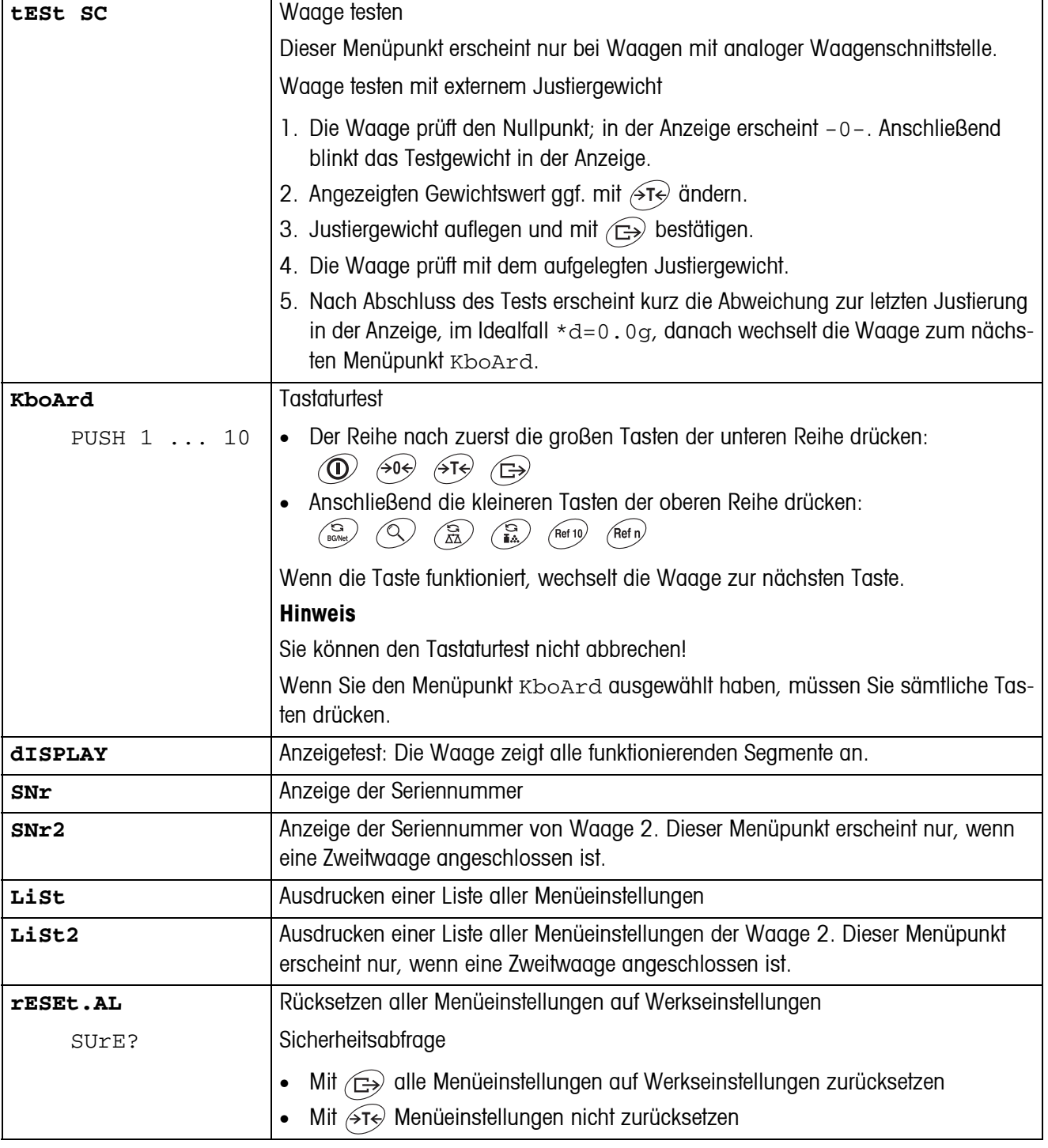

## <span id="page-41-2"></span><span id="page-41-0"></span>**4.8 Diagnose und Ausdrucken der Menüeinstellungen (DIAGNOS)**

## <span id="page-42-2"></span><span id="page-42-0"></span>**5 Schnittstellenbeschreibung**

### **5.1 SICS-Schnittstellenbefehle**

<span id="page-42-3"></span><span id="page-42-1"></span>Das Gerät unterstützt den Befehlssatz MT-SICS (METTLER TOLEDO **S**tandard **I**nterface **C**ommand **S**et). Mit SICS-Befehlen lässt sich das Gerät von einem PC aus konfigurieren, abfragen und bedienen. SICS-Befehle sind in verschiedene Levels unterteilt.

|         | <b>Befehl</b>  | <b>Bedeutung</b>                             |
|---------|----------------|----------------------------------------------|
| LEVEL 0 | @              | Waage neu starten                            |
|         | $ 0\rangle$    | Liste aller verfügbaren SICS-Befehle senden  |
|         | $\overline{1}$ | SICS-Level und SICS-Versionen senden         |
|         | 2              | Waagendaten senden                           |
|         | 3              | Waagensoftware-Version senden                |
|         | 4              | Seriennummer senden                          |
|         | 6              | Wägeparameter abfragen                       |
|         | S              | Stabilen Gewichtswert senden                 |
|         | SI             | Gewichtswert sofort senden                   |
|         | <b>SIR</b>     | Gewichtswert sofort senden und wiederholen   |
|         | Z              | <b>Nullstellen</b>                           |
|         | ZI             | Sofort nullstellen                           |
| LEVEL 1 | D              | Display beschreiben                          |
|         | <b>DW</b>      | Gewichtsanzeige                              |
|         | K              | Tastaturkontrolle                            |
|         | <b>SR</b>      | Stabilen Gewichtswert senden und wiederholen |
|         | T              | Tarieren                                     |
|         | <b>TA</b>      | Tarawert                                     |
|         | <b>TAC</b>     | Tara löschen                                 |
|         | ΤI             | Sofort tarieren                              |

**5.1.1 Verfügbare SICS-Befehle**

Bei den Levels 0 und 1 handelt es sich um Befehle, die - falls implementiert - bei allen METTLER TOLEDO Waagen bzw. Wägeterminals gleich funktionieren.

Darüber hinaus gibt es weitergehende Schnittstellenbefehle, die sich entweder auf die gesamte Produktfamilie oder die jeweilige Applikationsstufe beziehen. Diese und weitere Informationen zum Befehlssatz MT-SICS finden Sie im MT-SICS Manual (Bestellnummer 22 011 459 sowie unter www.mt.com) oder fragen Sie Ihren METTLER TOLEDO Kundendienst.

#### **5.1.2 Voraussetzungen für die Kommunikation zwischen Waage und PC**

- Die Waage muss mit einem geeigneten Kabel mit der RS232-, RS485-, USB- oder Ethernet-Schnittstelle eines PCs verbunden sein.
- Die Schnittstelle der Waage muss auf die Betriebsart "Dialog" eingestellt sein, siehe Abschnitt 4.6.1.
- Auf dem PC muss ein Terminalprogramm verfügbar sein, z. B. HyperTerminal.
- Die Kommunikationsparameter Baudrate und Parität müssen im Terminalprogramm und an der Waage auf die gleichen Werte eingestellt sein, siehe Abschnitt 4.6.3.

#### **5.1.3 Hinweise zum Netzbetrieb über die optionale Schnittstelle RS422/485**

<span id="page-43-0"></span>Mit der optionalen RS422/485-Schnittstelle können bis zu 32 Waagen vernetzt werden. Im Netzwerkbetrieb muss die Waage vom Rechner adressiert werden, bevor Befehle übermittelt und Wägeresultate empfangen werden können.

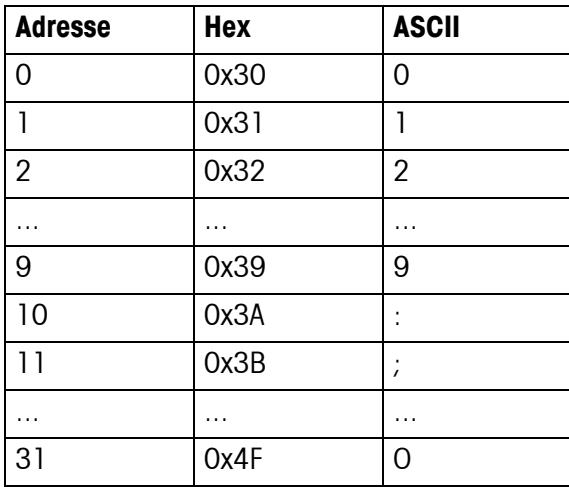

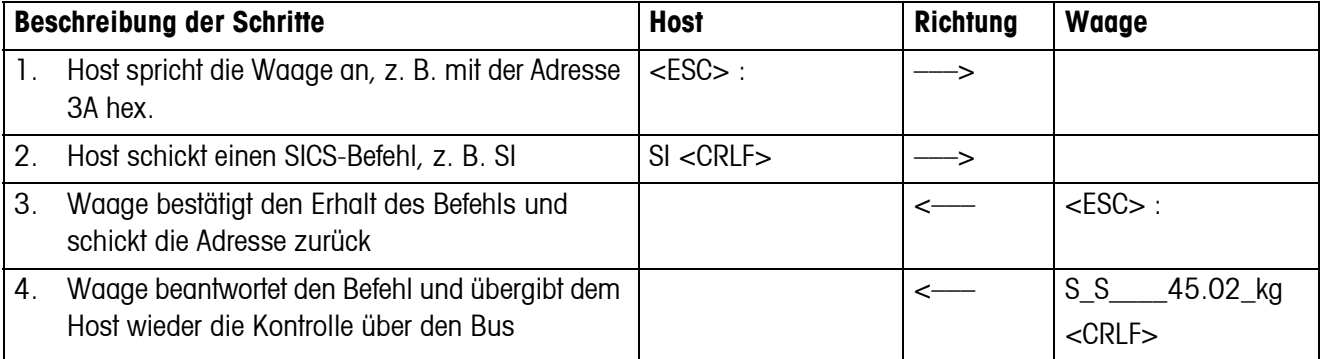

### <span id="page-44-0"></span>**5.2 TOLEDO Continuous-Mode**

### **5.2.1 TOLEDO Continuous-Befehle**

<span id="page-44-1"></span>Im TOLEDO Continuous-Mode unterstützt die Waage die folgenden Input-Befehle:

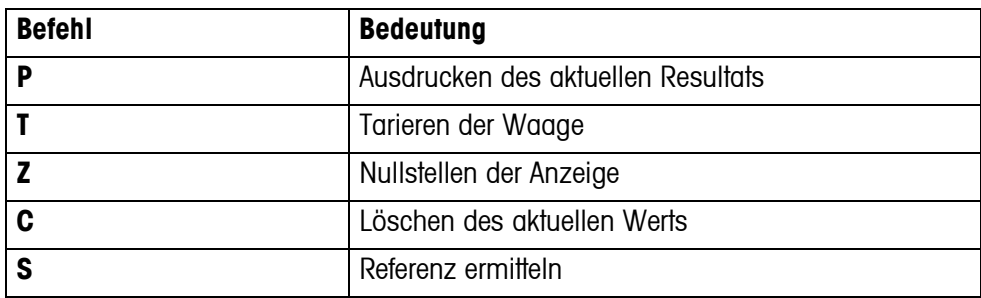

### **5.2.2 Ausgabeformat im TOLEDO Continuous-Mode**

Gewichtswerte werden im TOLEDO Continuous-Mode immer in folgendem Format übertragen:

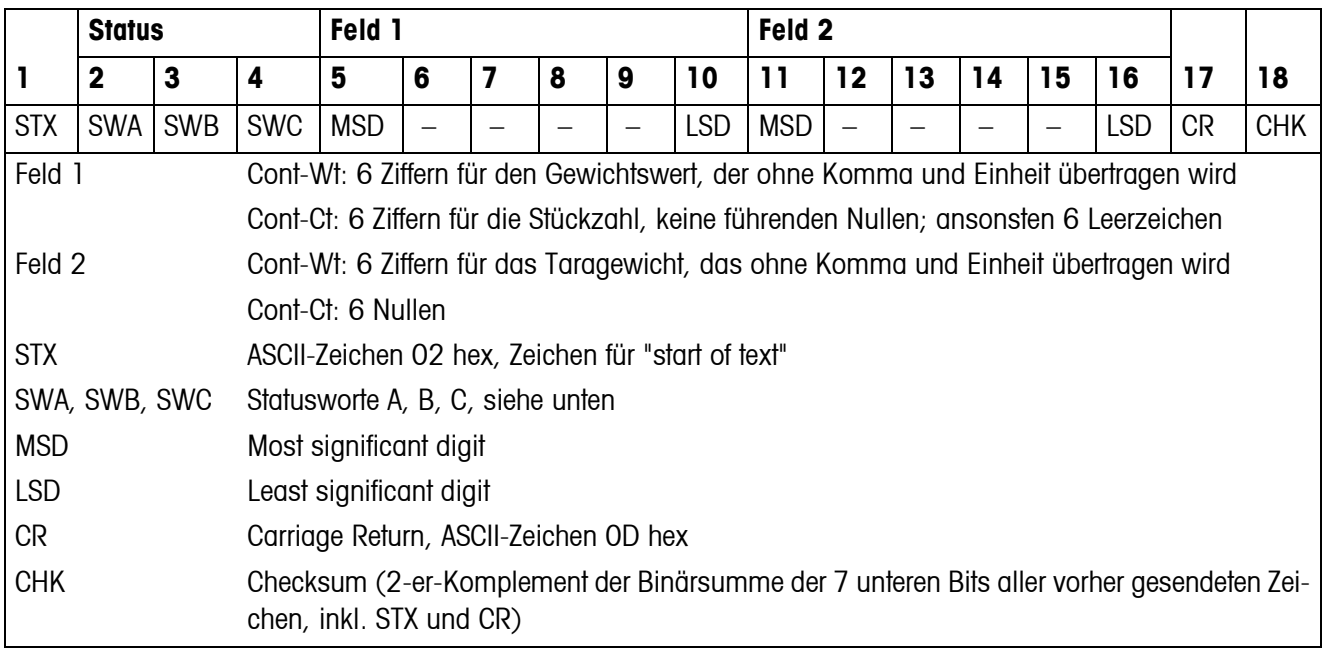

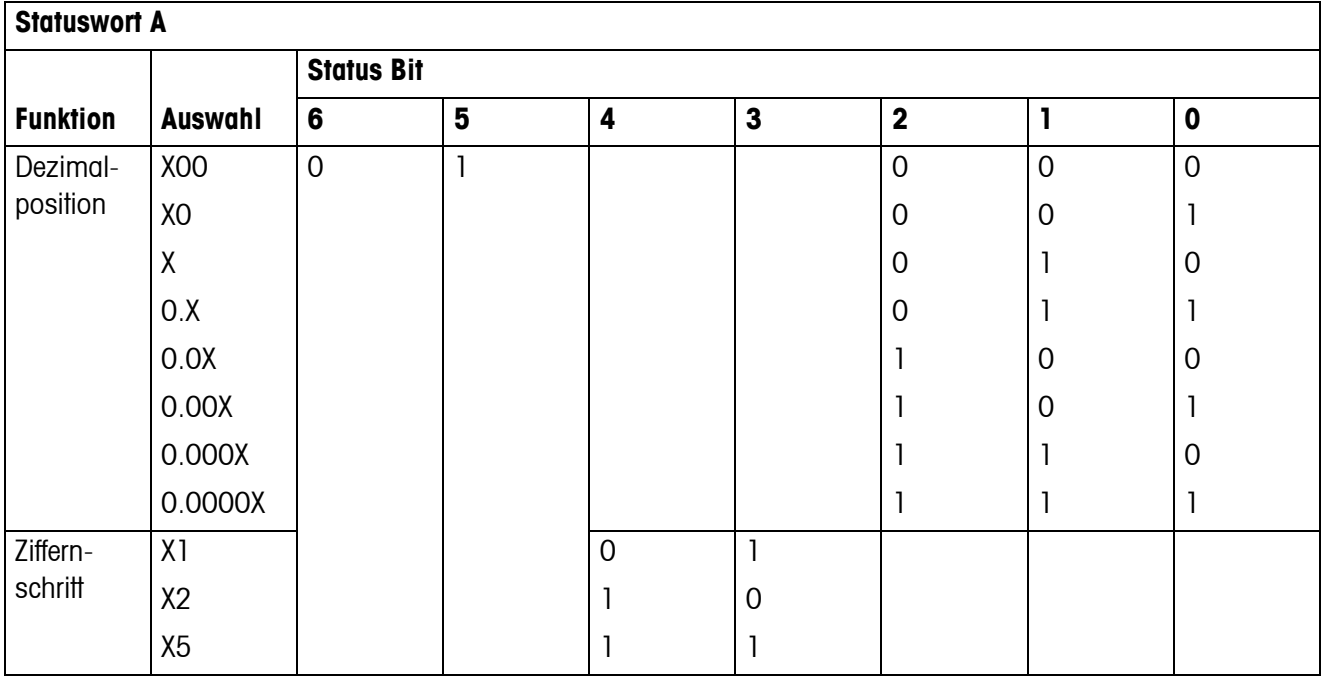

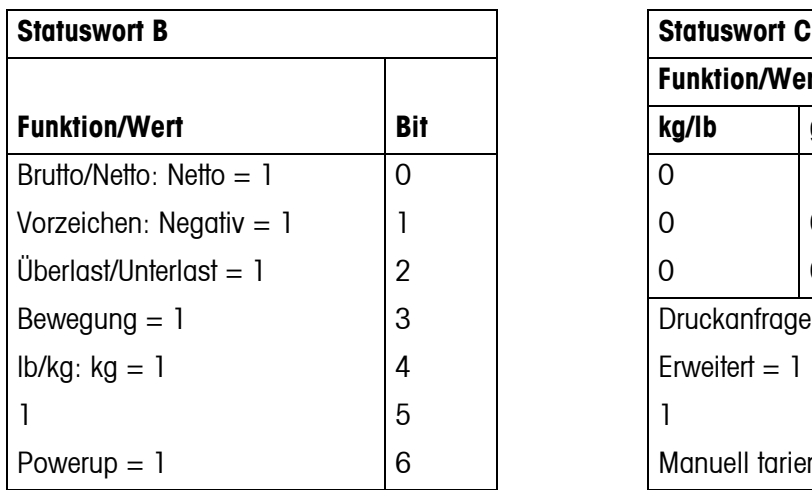

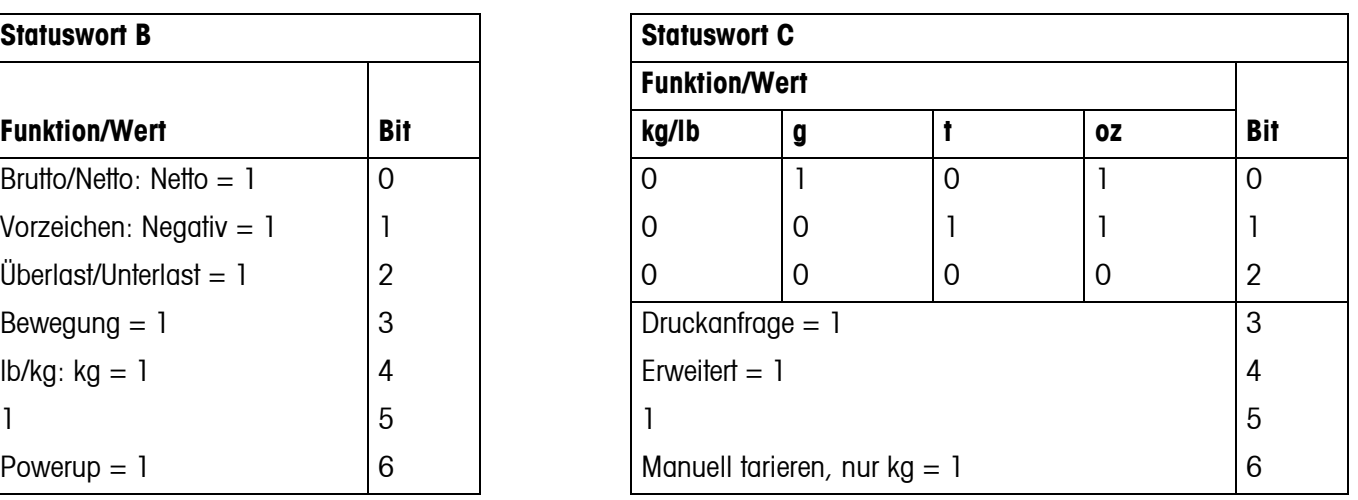

### **5.3 MMR-Schnittstellenbefehle**

<span id="page-46-0"></span>Das Gerät unterstützt den Befehlssatz MMR (**M**ETTLER **M**ulti**R**ange). Dieser Befehlssatz ist kompatibel zu den Wägeterminals ID1 und ID3. Für Neuinstallationen empfehlen wir den SICS-Befehlssatz, siehe Abschnitt [5.1.](#page-42-2)

### **5.3.1 Verfügbare MMR-Befehle**

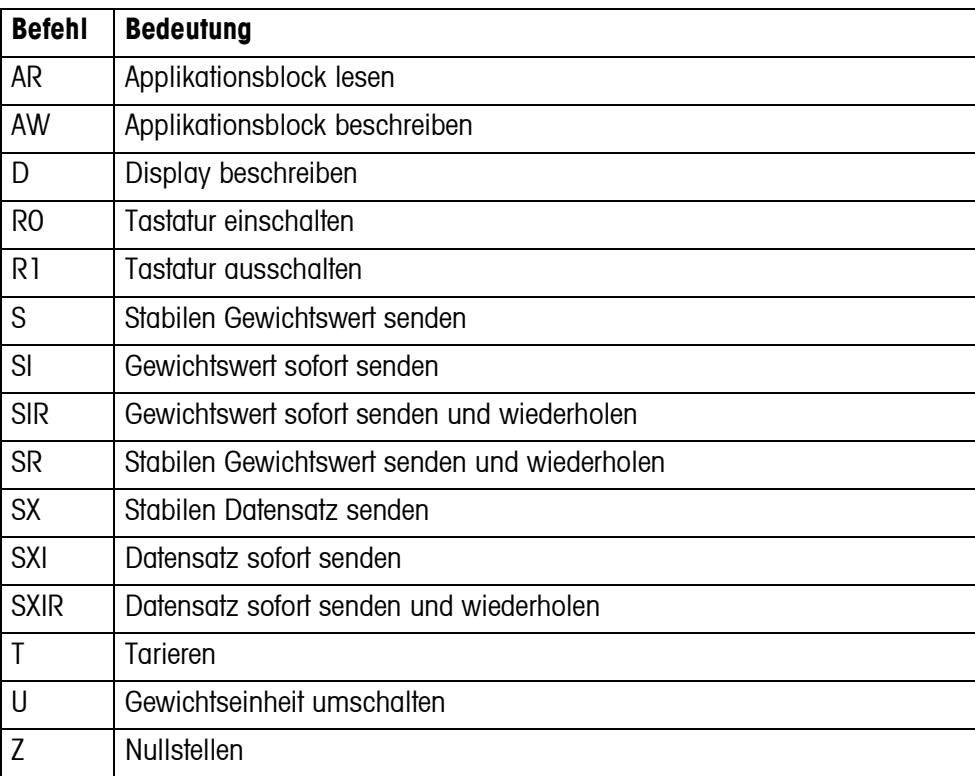

#### **5.3.2 Syntax und Formate**

Befehle müssen als ASCII-Zeichen eingegeben und mit C<sub>R</sub>L<sub>F</sub> abgeschlossen werden. Folgende ASCII-Zeichen stehen zur Verfügung: 20 hex/32 dez ... 7F hex/127 dez.

### **Befehlsformat beim Übertragen von Gewichtswerten**

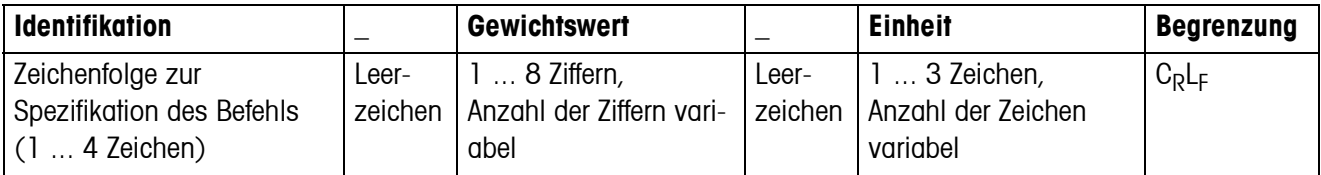

### **Antwortformat beim Übertragen von Gewichtswerten**

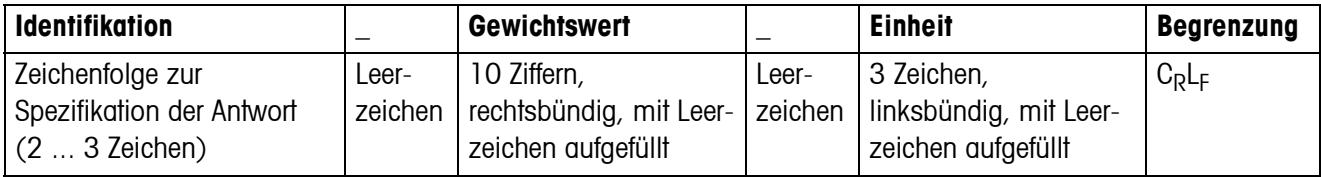

#### **Beispiel**

#### **Befehl Taravorgabe** T\_13.295\_kg

**Antwort Taravorgabe** TBH\_\_\_\_\_ 13.295\_kg\_

### **5.3.3 Fehlermeldungen**

Fehlermeldungen bestehen aus 2 Zeichen und der Begrenzung CRLF.

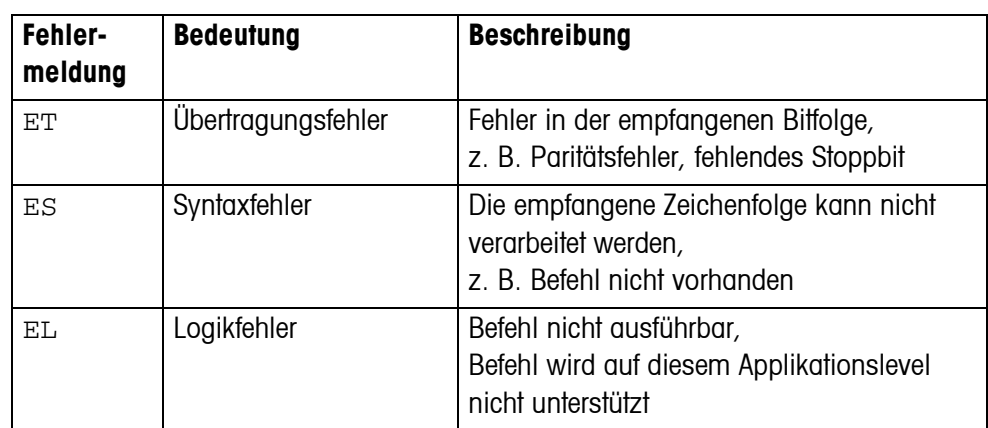

### **5.3.4 Verfügbare Applikationsblöcke**

Das Gerät verfügt über die folgenden Applikationsblöcke. Die Nummer von beschreibbaren Applikationsblöcken ist **fett** gedruckt.

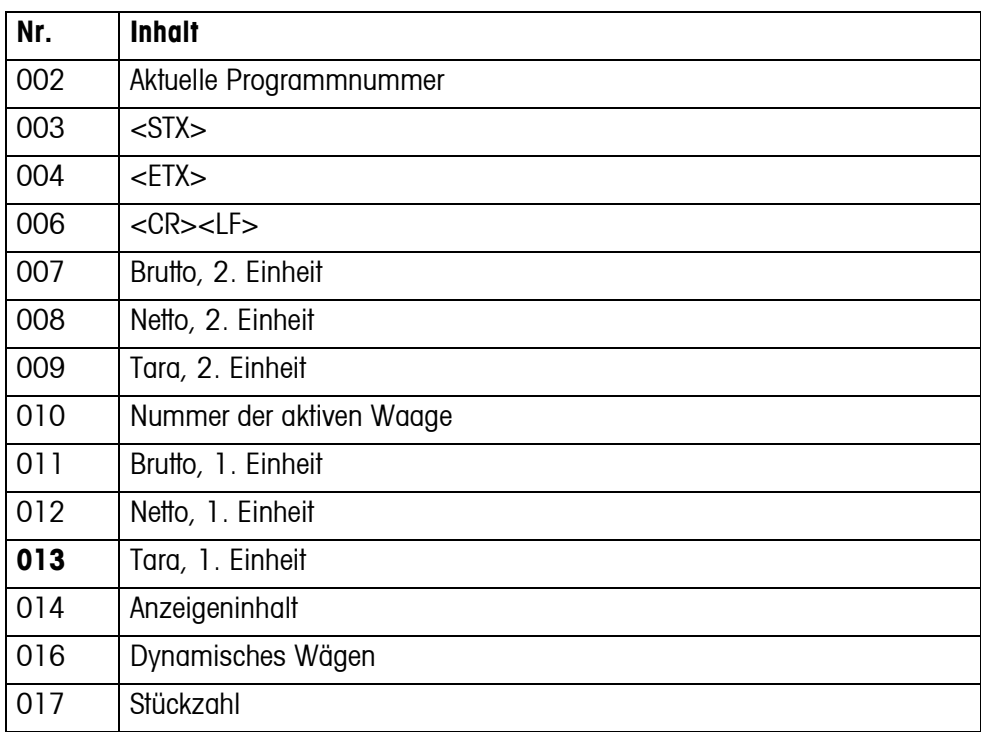

## <span id="page-49-1"></span><span id="page-49-0"></span>**6 Ereignis- und Fehlermeldungen**

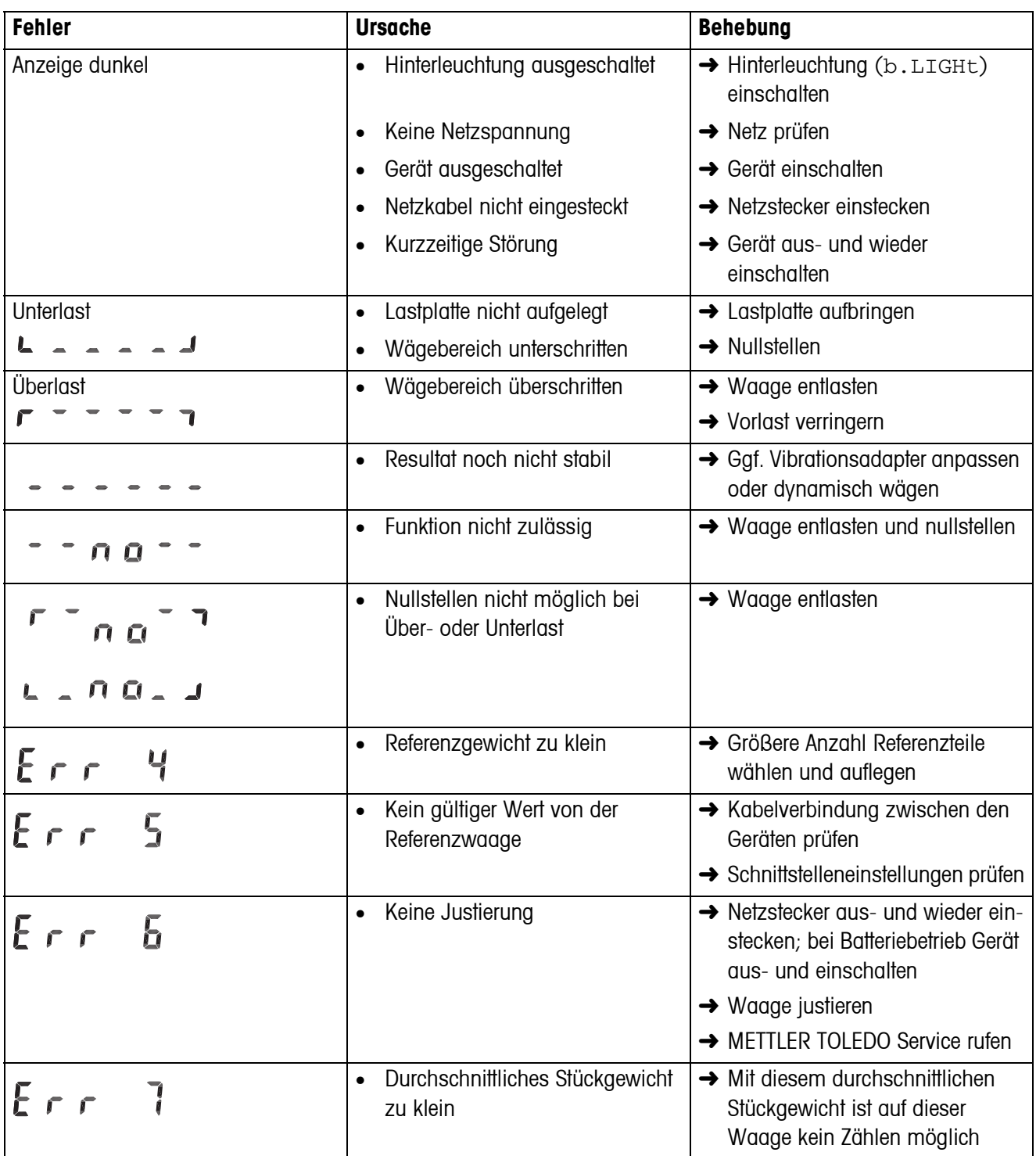

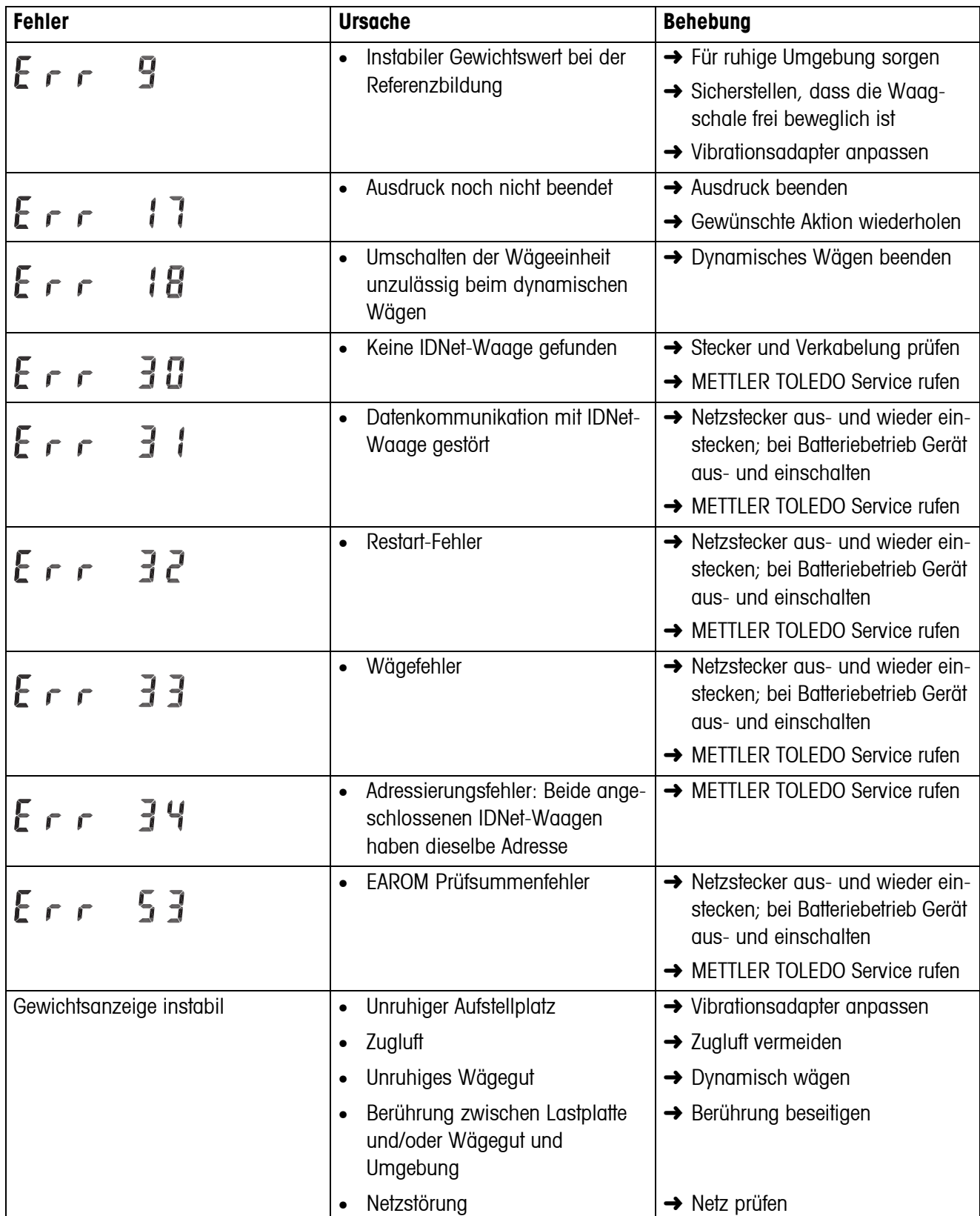

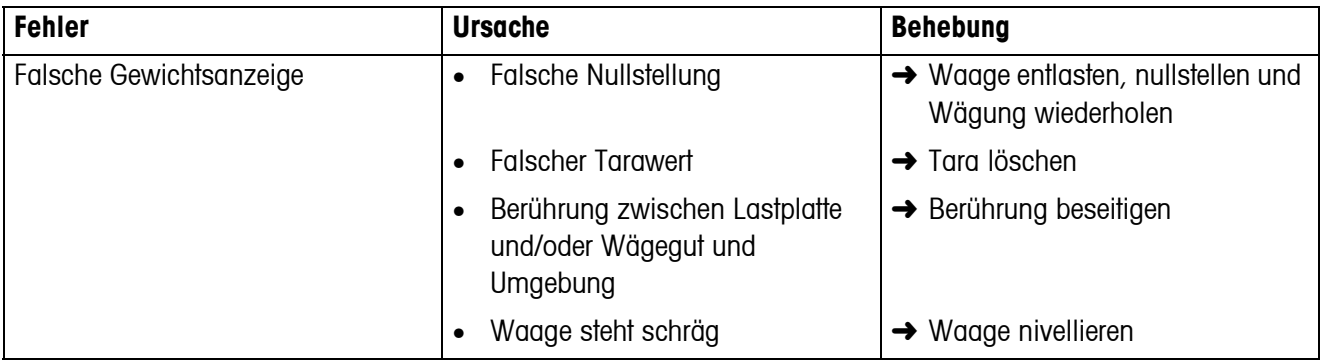

## <span id="page-52-0"></span>**7 Technische Daten und Zubehör**

### <span id="page-52-1"></span>**7.1 Technische Daten**

### <span id="page-52-2"></span>**7.1.1 Allgemeine Daten**

<span id="page-52-3"></span>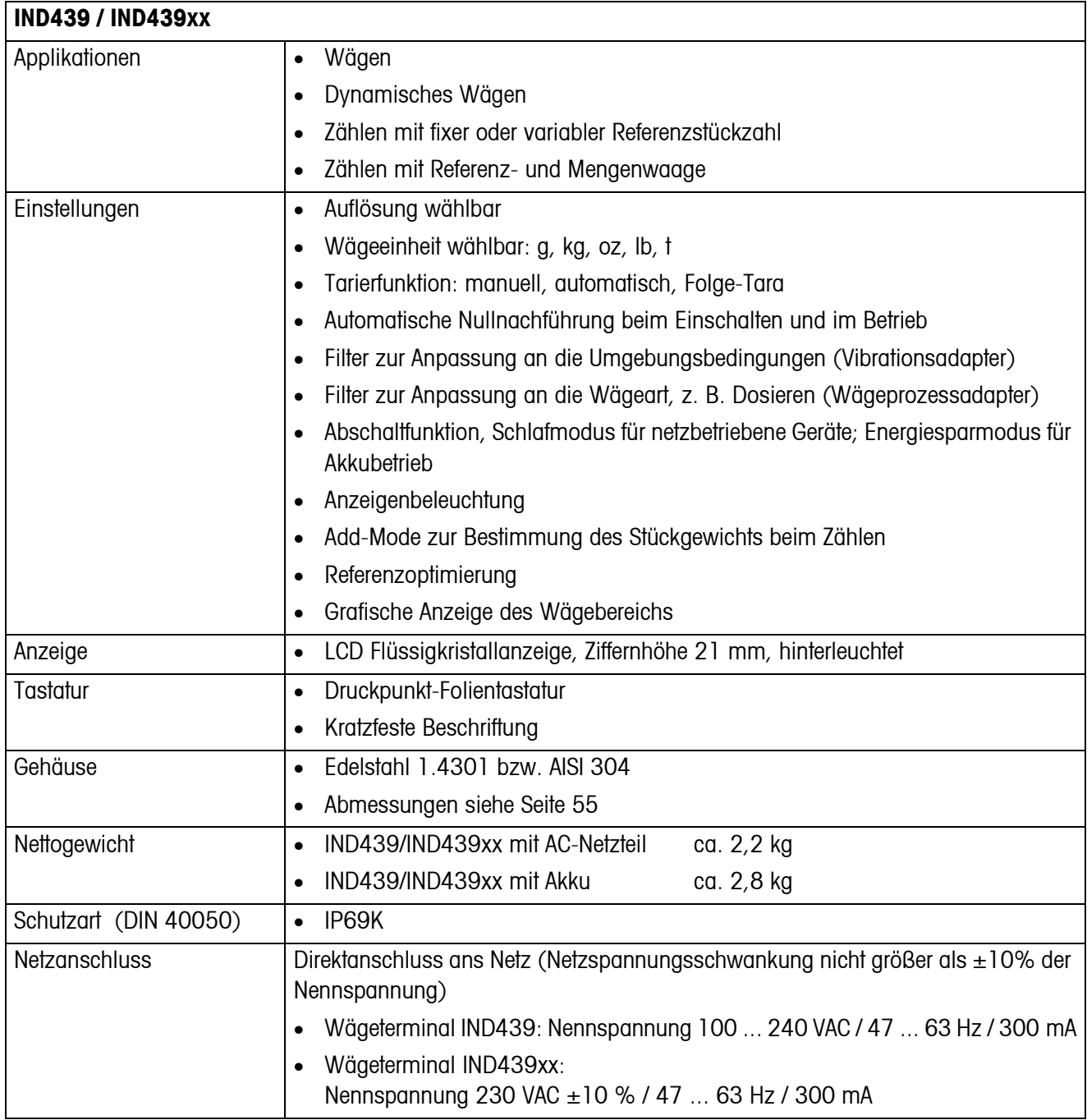

<span id="page-53-6"></span><span id="page-53-5"></span>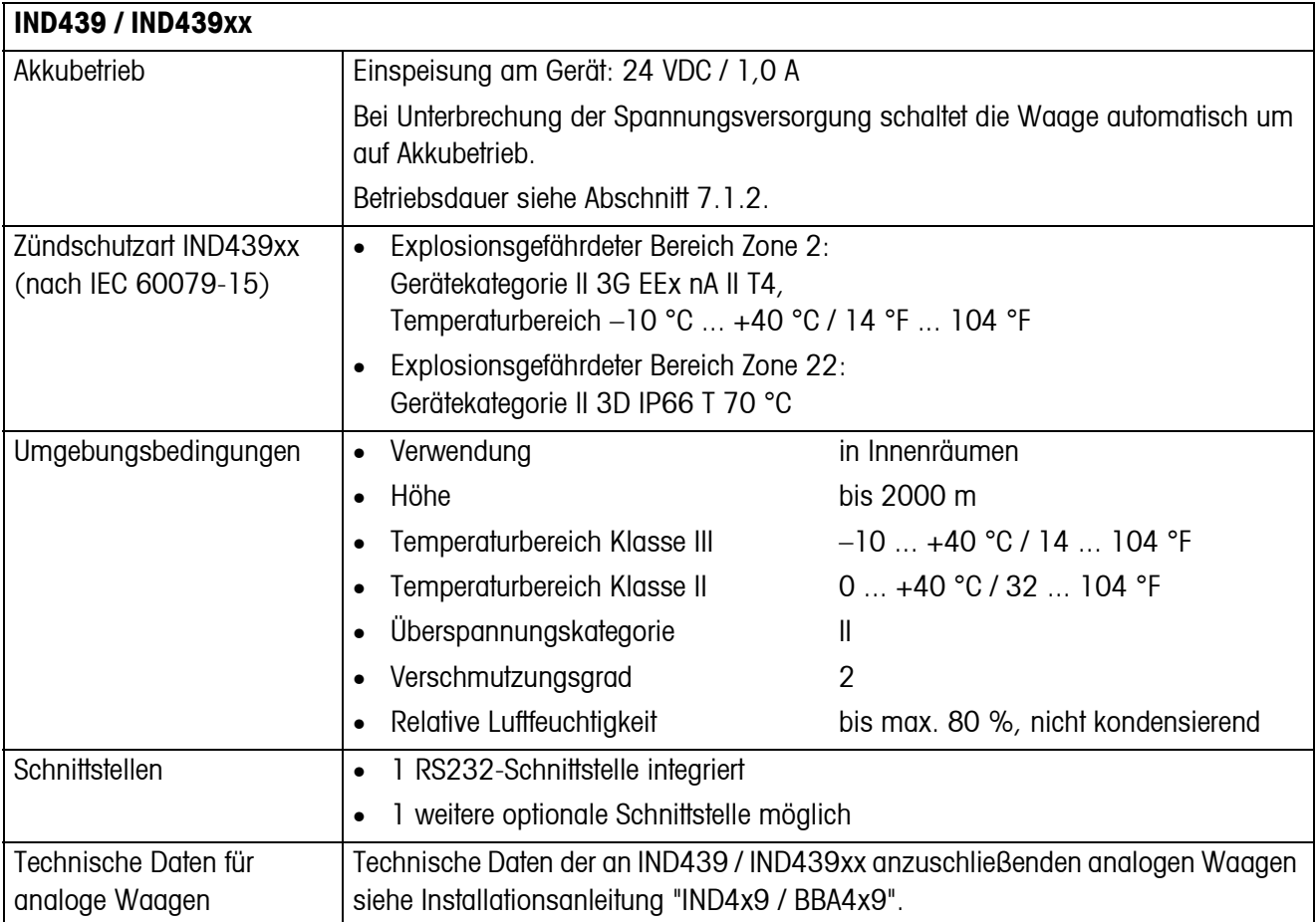

### <span id="page-53-3"></span><span id="page-53-1"></span>**7.1.2 Betriebsdauer mit Akku**

<span id="page-53-4"></span><span id="page-53-2"></span><span id="page-53-0"></span>Abhängig von der Nutzungsintensität, der Konfiguration und der angeschlossenen Waage ergibt sich eine unterschiedliche Betriebsdauer beim Akkubetrieb.

Bei eingeschalteter Hinterleuchtung und mit Standard-RS232-Schnittstelle ergeben sich folgende Richtwerte:

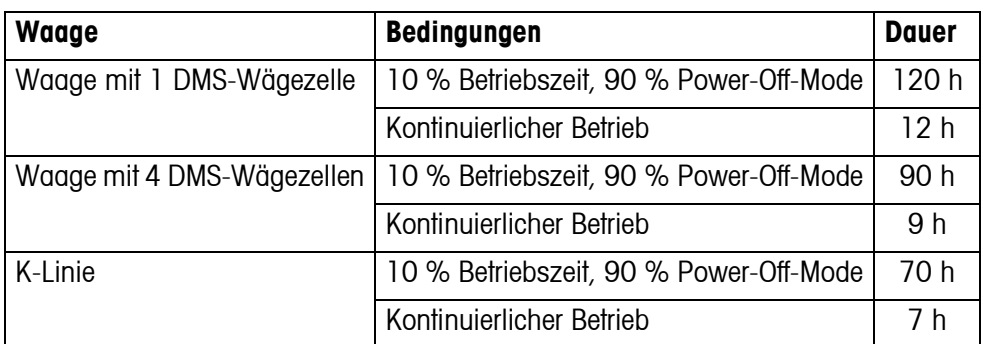

Zusätzlich eingebaute Optionen verringern die Betriebsdauer entsprechend.

### <span id="page-54-1"></span>**7.1.3 Abmessungen Wägeterminal IND439 / IND439xx**

<span id="page-54-2"></span>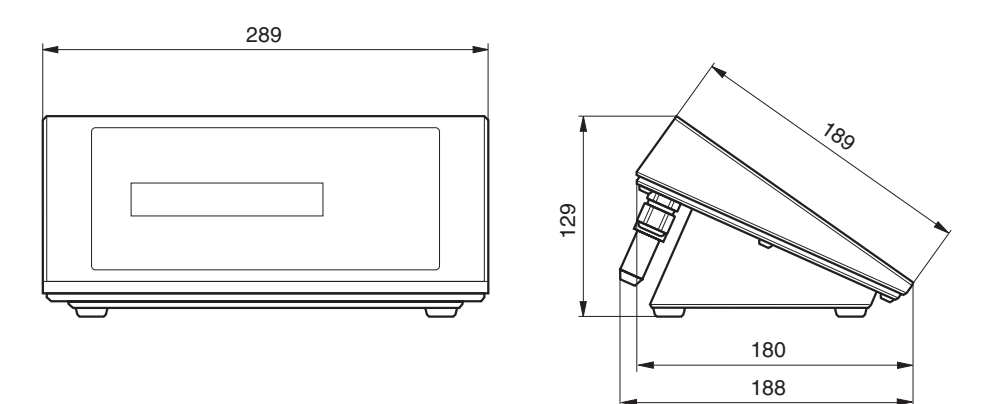

<span id="page-54-3"></span>Maße in mm

### **7.1.4 Schnittstellenanschlüsse**

Das Gerät kann mit maximal 2 Kommunikationsschnittstellen ausgerüstet sein. Folgende Kombinationen sind möglich:

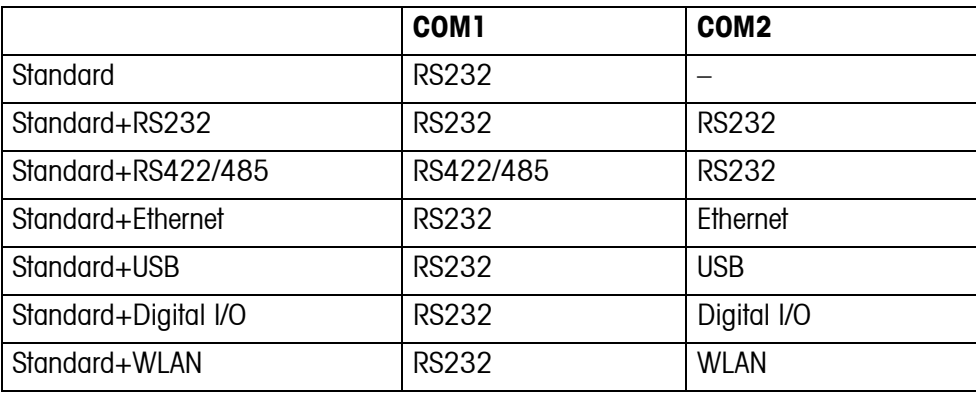

### <span id="page-54-0"></span>**7.2 Zubehör**

<span id="page-54-4"></span>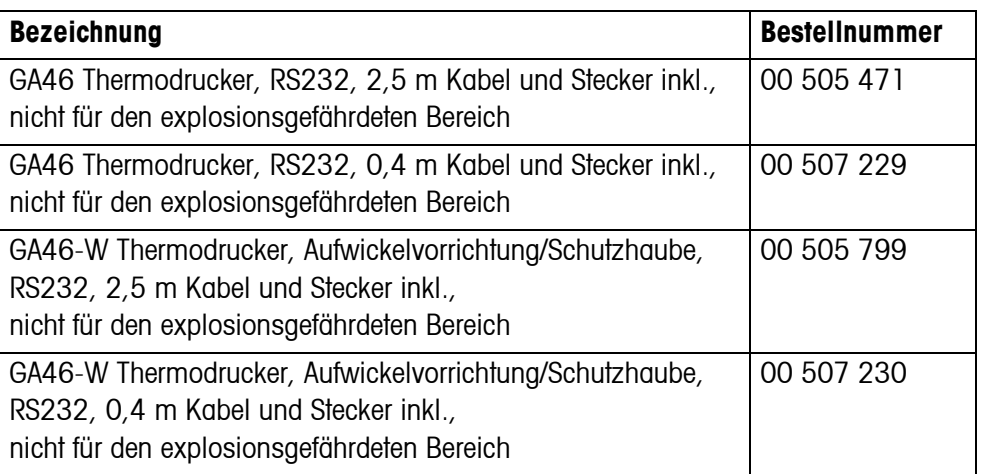

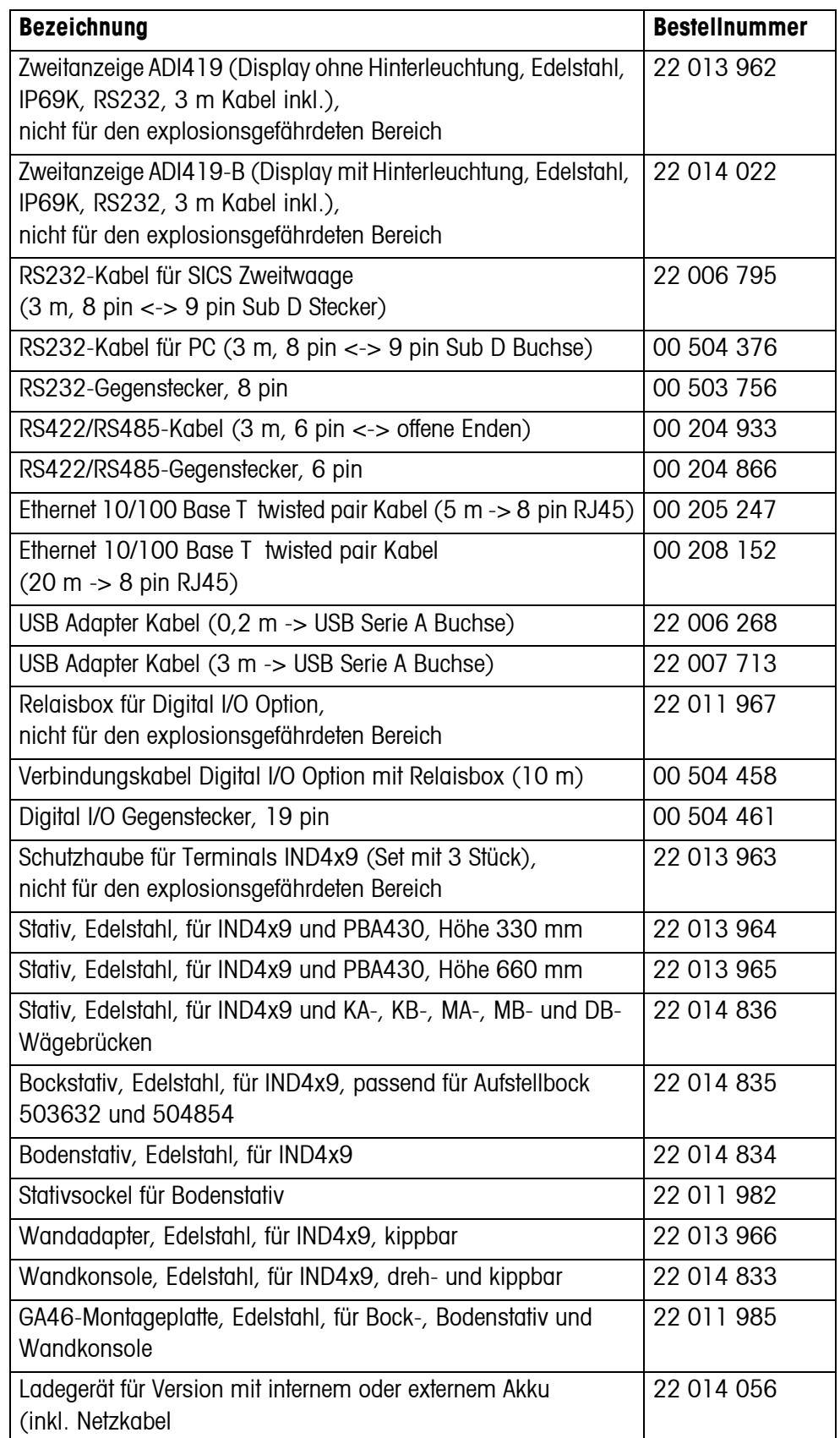

## <span id="page-56-0"></span>**8 Anhang**

### **8.1 Sicherheitstechnische Prüfungen**

<span id="page-56-4"></span><span id="page-56-1"></span>Das Gerät wurde durch akkreditierte Prüfstellen überprüft. Es hat die nachstehend aufgeführten Sicherheitstechnischen Prüfungen bestanden und trägt die entsprechenden Prüfzeichen. Die Produktion unterliegt der Fertigungskontrolle durch die Prüfämter.

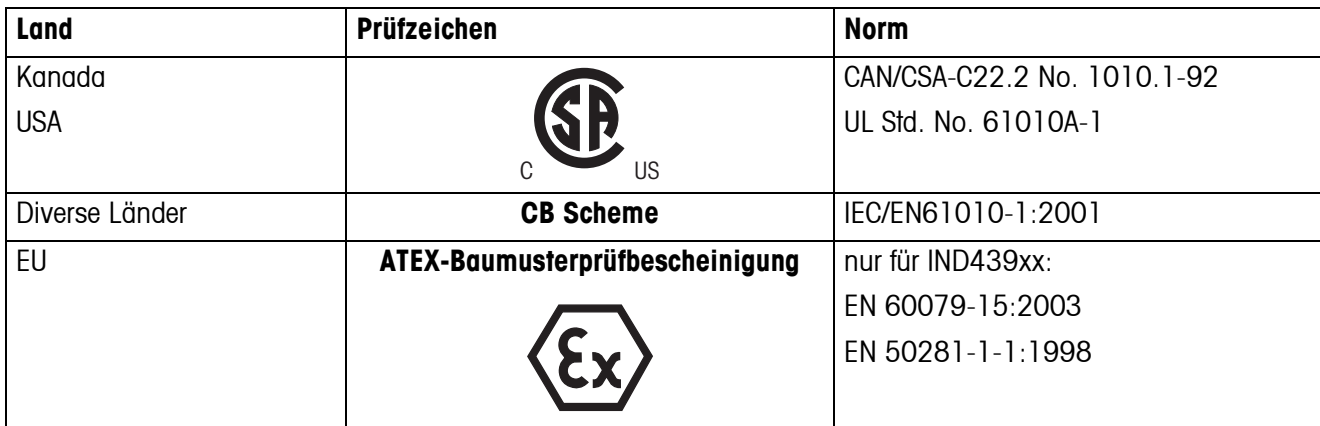

### **8.2 Prüfungen für den Einsatz in hygienisch sensitiven Bereichen**

<span id="page-56-3"></span><span id="page-56-2"></span>Das Wägeterminal IND439 wurde von der EHEDG (European Hygienic Engineering & Design Group) und der NSF (National Sanitation Foundation) begutachtet.

Beide Institute bescheinigen die Erfüllung der hygienischen Anforderungen an eine leichte Reinigbarkeit (Hygienic Design Criteria).

**EHEDG** Die EHEDG ist eine Vereinigung von Geräteherstellern, Unternehmen der Lebensmittelindustrie, Forschungsinstituten und Gesundheitsbehörden. Gegründet 1989 mit dem Ziel, die hygienisch einwandfreie Herstellung und Verpackung von Lebensmitteln zu fördern. Eine positive Begutachtung des Geräts durch die EHEDG hat stattgefunden.

Ein entsprechender Bericht ist über das Internet unter www.mt.com verfügbar.

**NSF** NSF ist eine unabhängige, nichtstaatliche Organisation, gegründet 1944 in den USA. Für den Einsatz von Geräten in der Lebensmittelindustrie wurden entsprechende Vorschriften veröffentlicht. Das Gerät erfüllt NSF/ANSI Standard 2 (Food Equipment) für die Verwendung in der Lebensmittelindustrie.

Das entsprechende Zertifikat ist über das Internet unter www.mt.com verfügbar.

### **8.3 Arbeiten nach GMP (Good Manufacturing Practice)**

<span id="page-57-3"></span><span id="page-57-0"></span>Das Gerät wurde vom Steinbeis-Transferinstitut Berlin mit folgendem Ergebnis bewertet:

**"Das Gerät ist für GMP-gerechtes Arbeiten nach EG-GMP-Leitfaden Annex 15 und PIC/S-Richtlinie PI 006-1 sehr gut geeignet."**

Die Bewertung umfasst folgende Punkte:

- Anforderungen an Oberflächen in der pharmazeutischen Produktion
- Reinigbarkeit
- Justierung
- Dokumentation bezüglich Qualifizierung

<span id="page-57-2"></span><span id="page-57-1"></span>Das entsprechende Zertifikat ist über das Internet unter www.mt.com verfügbar.

### **8.4 Geo-Tabellen**

Der Geo-Wert gibt bei vom Hersteller geeichten Waagen an, für welches Land oder für welche geografische Zone die Waage geeicht ist. Der in der Waage eingestellte Geo-Wert (z. B. "Geo 18") wird kurz nach dem Einschalten angezeigt oder ist auf einem Etikett angegeben.

Die Tabelle **GEO-WERTE 3000e** enthält die Geo-Werte für die europäischen Länder.

Die Tabelle **GEO-WERTE 6000e/7500e** enthält die Geo-Werte für die verschiedenen Gravitationszonen.

### **8.4.1 GEO-WERTE 3000e, OIML Klasse III (Europa)**

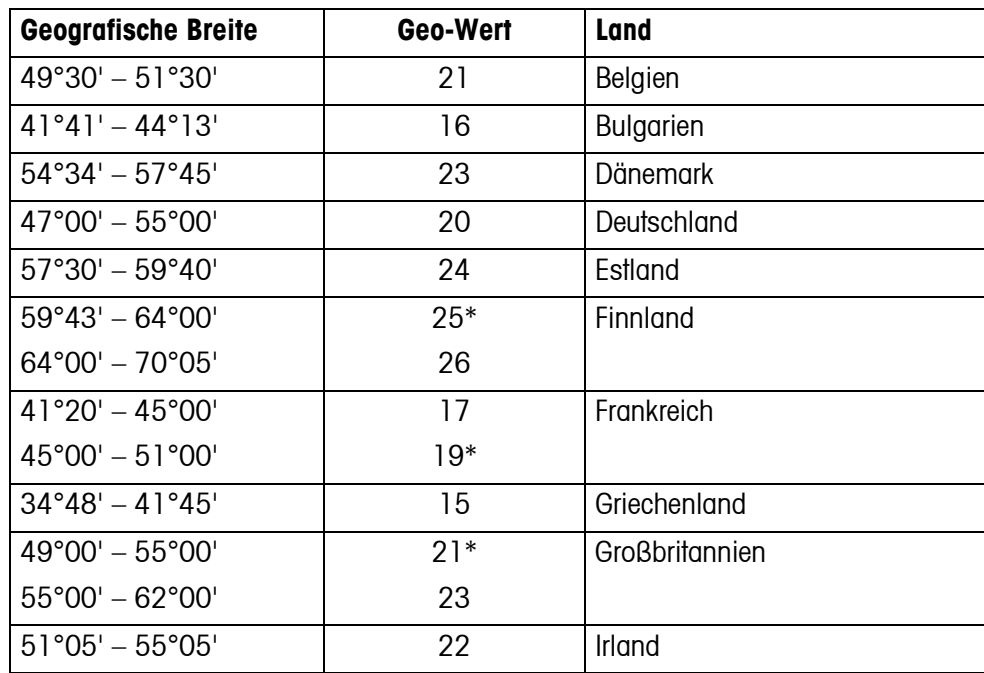

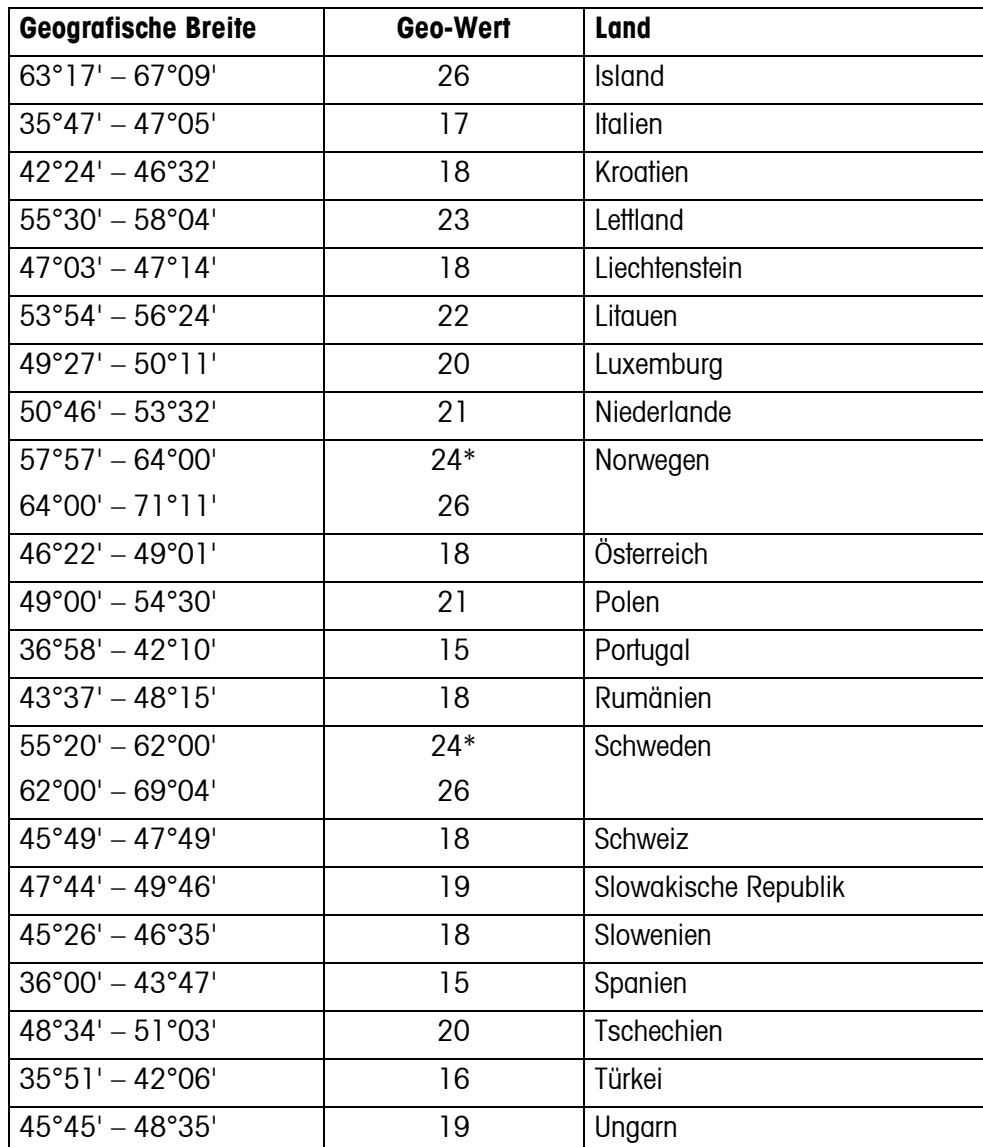

\* Werkseinstellung

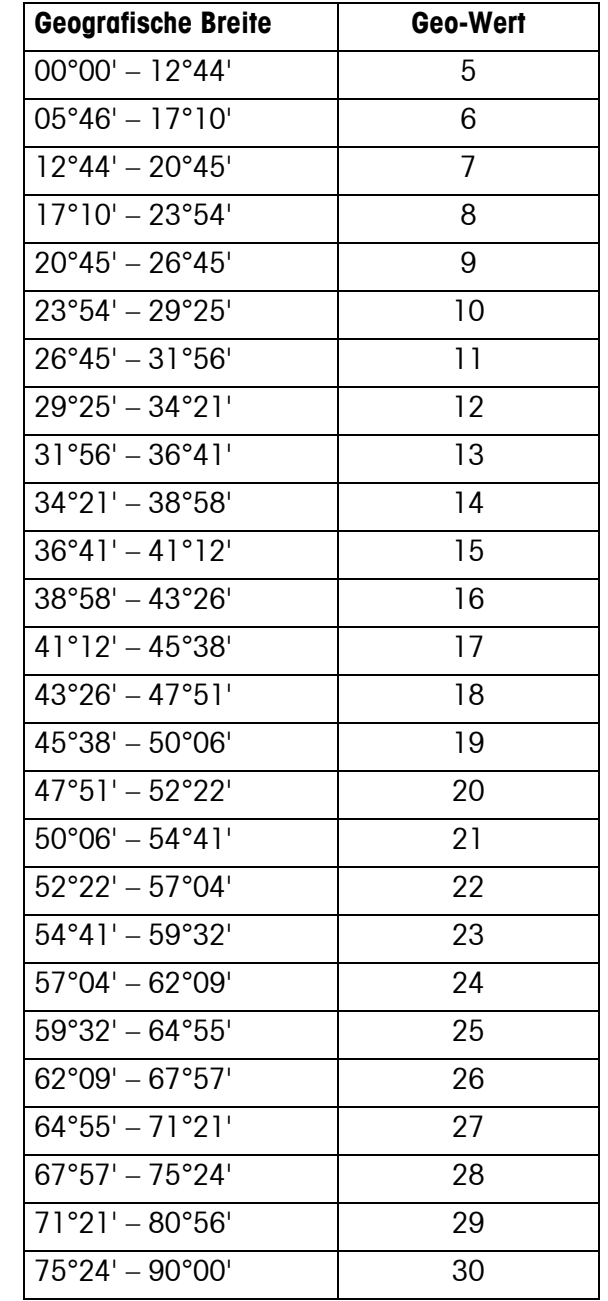

### **8.4.2 GEO-WERTE 6000e/7500e, OIML Klasse III (Höhe** ≤**1000 m)**

## <span id="page-60-0"></span>**9 Index**

### **A**

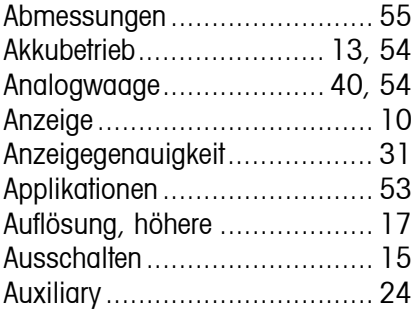

### **B**

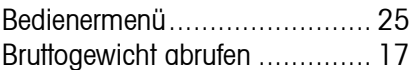

### **C**

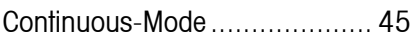

### **D**

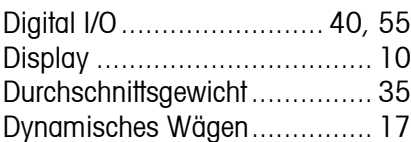

### **E**

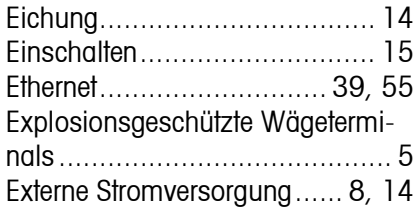

### **F**

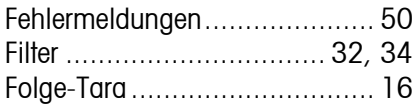

### **G**

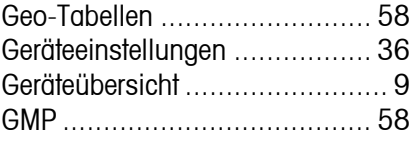

### **H**

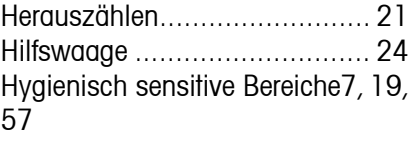

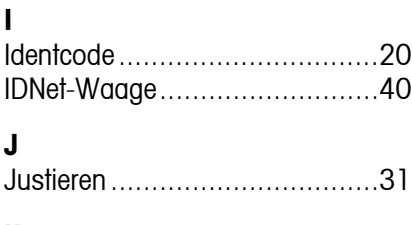

## **K**

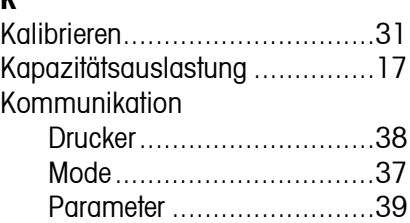

### **M**

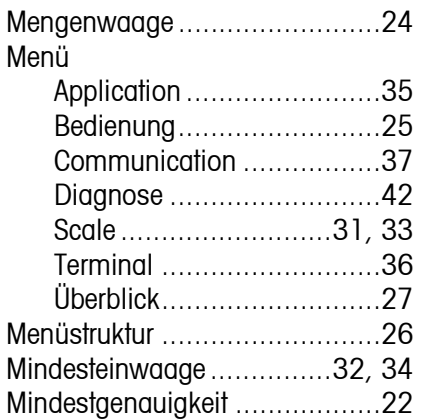

### **N**

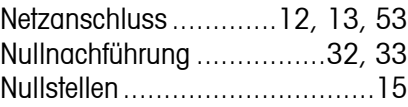

# **O**

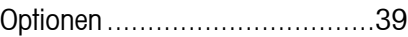

### **P**

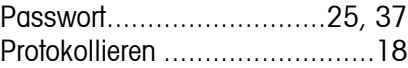

### **R**

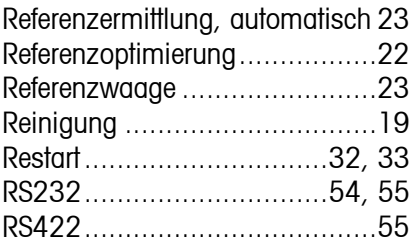

### [RS422/RS485.........................44](#page-43-0) [RS485 ...................................55](#page-54-3)

### $\epsilon$

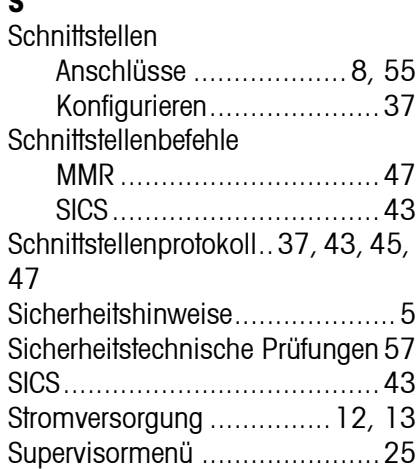

### **T**

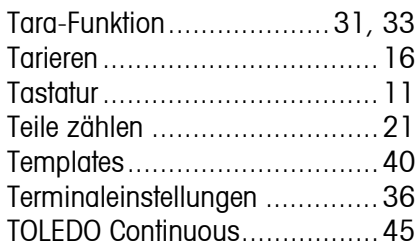

### **U**

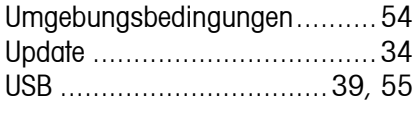

### **W**

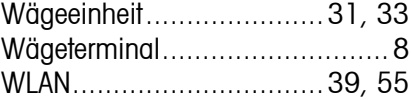

### **Z**

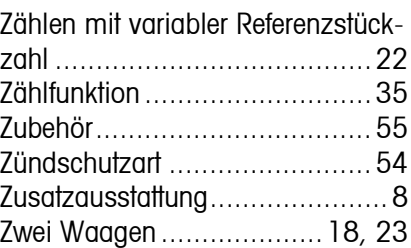

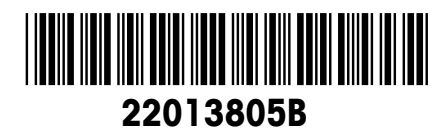

Technische Änderungen vorbehalten © Mettler-Toledo (Albstadt) GmbH 05/08 Printed in Germany 22013805B

**Mettler-Toledo (Albstadt) GmbH** D-72458 Albstadt Tel. ++49-7431-14 0, Fax ++49-7431-14 232 Internet: http://www.mt.com